# citrix.

# **Citrix HDX Plus für Windows 365**

**Machine translated content**

# **Disclaimer**

Die offizielle Version dieses Inhalts ist auf Englisch. Für den einfachen Einstieg wird Teil des Inhalts der Cloud Software Group Dokumentation maschinell übersetzt. Cloud Software Group hat keine Kontrolle über maschinell übersetzte Inhalte, die Fehler, Ungenauigkeiten oder eine ungeeignete Sprache enthalten können. Es wird keine Garantie, weder ausdrücklich noch stillschweigend, für die Genauigkeit, Zuverlässigkeit, Eignung oder Richtigkeit von Übersetzungen aus dem englischen Original in eine andere Sprache oder für die Konformität Ihres Cloud Software Group Produkts oder Ihres Diensts mit maschinell übersetzten Inhalten gegeben, und jegliche Garantie, die im Rahmen der anwendbaren Endbenutzer-Lizenzvereinbarung oder der Vertragsbedingungen oder einer anderen Vereinbarung mit Cloud Software Group gegeben wird, dass das Produkt oder den Dienst mit der Dokumen‑ tation übereinstimmt, gilt nicht in dem Umfang, in dem diese Dokumentation maschinell übersetzt wurde. Cloud Software Group kann nichtfür Schäden oder Probleme verantwortlich gemacht werden, die durch die Verwendung maschinell übersetzter Inhalte entstehen können.

# **Contents**

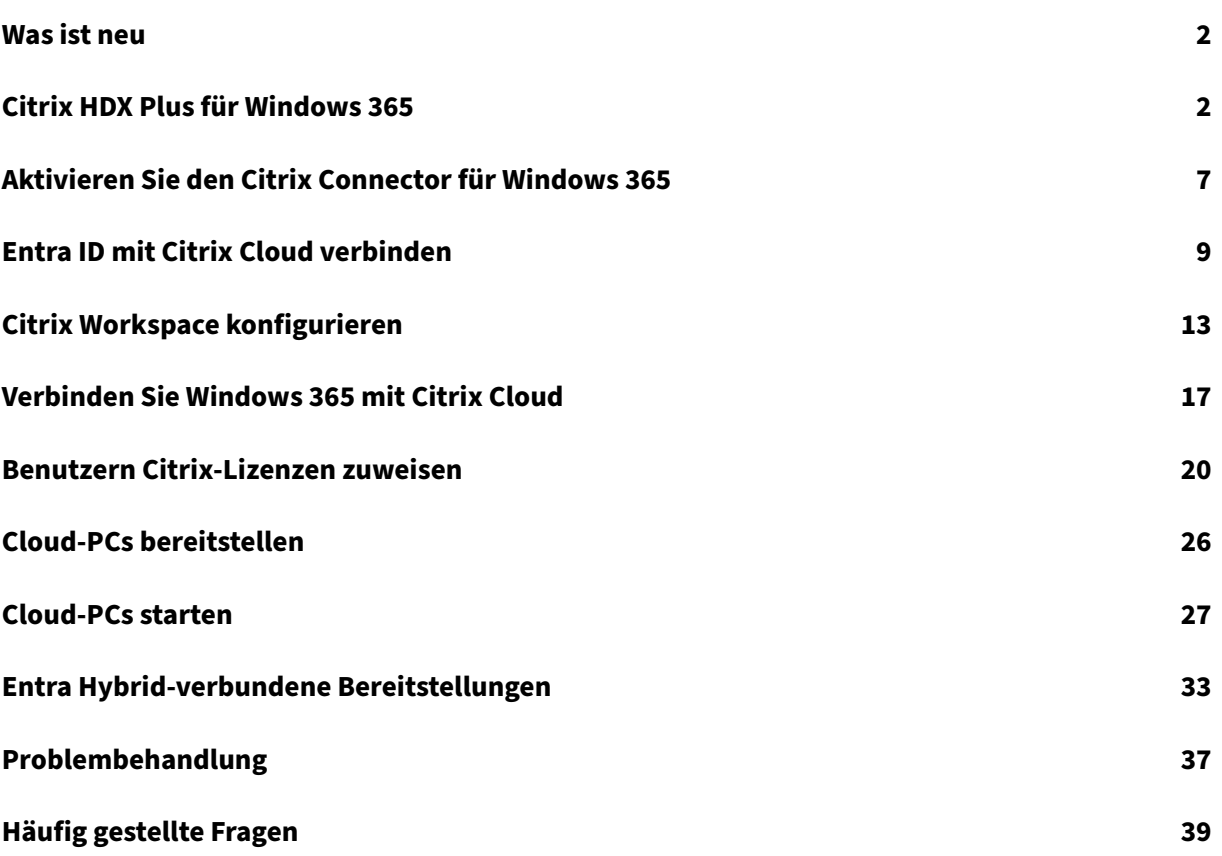

### **Was ist neu**

#### <span id="page-2-0"></span>April 22, 2024

Ziel von Citrix ist es, neue Features und Updates für Citrix HDX Plus W365‑Kunden bereitzustellen, sobald diese verfügbar sind. DaaS veröffentlicht regelmäßig Updates für HDX Plus W365. Schauen Sie also regelmäßig hier vorbei, um sich über neue Features und Funktionen zu informieren.

#### **Wichtig!**

Wir veröffentlichen ständig neue Features und informieren Sie über diese Neuerungen, sobald sie verfügbar sind. Neuere Features, die Sie oben in dieser Liste sehen, sind u. U. noch im Re‑ leaseprozess. Es kann einige Tage dauern, bis sie für einen bestimmten Kunden verfügbar sind.

#### **September 2023**

#### **Unterstützung für Gruppenzuweisungen für HDX Plus für Windows 365‑Lizenzen.**

Bisher konnten Sie Lizenzen nur einzelnen Benutzern zuweisen. Mit dieser Funktion können Sie jetzt Azure AD‑Gruppen Lizenzen zuweisen, um die Zuweisung von Benutzerlizenzenflexibler und einfacher zu gestalten.

Diese Funktion unterstützt kein Active Directory, sondern nur Azure Active Directory. Weitere Infor‑ mationen finden Sie unter Benutzern Citrix‑Lizenzen zuweisen.

# **Citrix HDX Plus für [Windows 365](https://docs.citrix.com/de-de/citrix-hdxplus-w365/assign-licenses.html)**

#### <span id="page-2-1"></span>April 22, 2024

Mit Citrix HDX Plusfür Windows 365 können Sie Citrix Cloud mit Windows 365 integrieren, um mit Citrix HDX‑Technologien den Einsatz von Windows 365 Cloud‑PC besser und sicherer zu gestalten und die Verwaltbarkeit mit weiteren Clouddienste zu verbessern.

#### **Voraussetzungen**

Im Folgenden sind die Voraussetzungen für die Lösung aufgeführt:

#### **Citrix**

• Citrix DaaS

- Citrix‑Administratorkonto mit vollen Administratorrechten.
- Cloud-PCs müssen Zugriff auf Folgendes haben:
	- **–** https://\*.xendesktop.net auf TCP 443. Wenn Sie nicht alle Subdomänen auf diese Weise zulassen können, können Sie https://<customer\_ID>.xendesktop .net verwenden, wobei <customer\_ID> Ihre Citrix Cloud‑Kunden‑ID ist, wie sie im Citrix Cloud‑Administratorportal angezeigt wird.
	- **–** https://\*.\*.nssvc.net an TCP 443 für die Steuerverbindung mit Gateway Service.
	- **–** https://\*.\*.nssvc.net an TCP 443 und UDP 443 für HDX‑Sitzungen über TCP bzw. EDT.

#### **Hinweis:**

Wenn Sie nicht alle Unterdomänen mit https://\*.\*.nssvc.net zulassen können, verwenden Sie stattdessen https://\*.c.nssvc.net und https:// \*.g.nssvc.net. Weitere Informationen finden Sie im Knowledge Center‑Artikel CTX270584.

- **–** https://\*.infra.windows365.microsoft.comundhttps://cpcstprovprod \*[.blob.cor](https://support.citrix.com/article/CTX270584)e.windows.net zum Herunterladen des VDA und des VDA Registration Tools.
- **–** https://\*.dl.delivery.mp.microsoft.com zum Herunterladen von Microsoft Edge WebView2 Runtime während der Installation der Citrix Workspace‑App (weitere In‑ formationen finden Sie in der Zulassungsliste für Microsoft Edge-Endpoints).
- **–** https://msedge.api.cdp.microsoft.com für Microsoft Edge WebView2 Runtime‑Aktualisierungsprüfungen.
- Wenn Sie Cloud‑PCs bereitste[llen, die mit Entra Hybrid verbunden sind, find](https://learn.microsoft.com/de-de/deployedge/microsoft-edge-security-endpoints)en Sie unter Verbundene Entra Hybrid-Bereitstellungen zusätzliche Anforderungen, die für Entra Hybrid-Umgebungen spezifisch sind.

#### **Micro[soft](https://docs.citrix.com/de-de/citrix-hdxplus-w365/entra-hybrid-joined-deployments.html)**

- Microsoft Intune-Berechtigung
- Geben Sie ein ID‑Verzeichnis in demselben Mandanten wie Microsoft Intune ein
- Windows 365 Enterprise-Lizenzen im gleichen Mandanten wie Microsoft Intune
- Azure‑Administratorkonto:
	- **–** Geben Sie die globale Administrator‑ID ein
	- **–** Globaler Administrator für Intune
- Cloud‑PCs müssen über die entsprechende PowerShell‑Ausführungsrichtlinienkonfiguration verfügen, um die automatische Installation und Konfiguration des VDA zu ermöglichen.
- **–** Die Ausführungsrichtlinie muss eine der folgenden sein: AllSigned, Bypass, RemoteSigned oder Unrestricted
- **–** Der Geltungsbereich muss MachinePolicy oder LocalMachine sein **Hinweis:**

Beachten Sie, dass der MachinePolicy‑Bereich Vorrang vor LocalMachine hat. Stellen Sie daher sicher, dass die Konfiguration der Ausführungsrichtlinie so eingestellt ist, dass die effektive Ausführungsrichtlinie angemessen ist.

Weitere Informationen finden Sie unter PowerShell-Ausführungsrichtlinien.

#### **Unterstützte Konfigurationen**

Citrix HDX Plus für Windows 365 unterstützt die Integration in Windows 365‑Bereitstellungen mit Entra‑verbundenen und Entra Hybrid‑verbundenen Cloud‑PCs. Im Folgenden finden Sie Einzelheiten zu den unterstützten Konfigurationen für jedes Szenario.

#### **Unterstützte Infrastruktur**

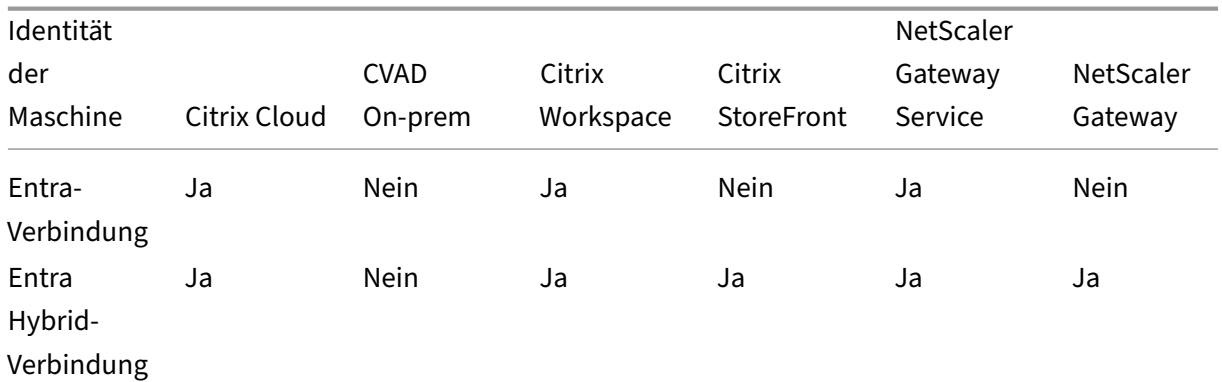

#### **Hinweis**

Weder Local Host Cache (LHC) noch Service Continuity sind für Entra Hybrid-verbundene Cloud-PCs verfügbar, wenn StoreFront mit dem standardmäßigen VDA-Modell ohne Connector verwendet wird. Wenn Sie LHC bei der Verwendung von StoreFront und Entra Hybrid‑verbundenen Cloud-PCs nutzen möchten, finden Sie Informationen unter Entra Hybrid-verbundene Bereitstellungen.

#### **U[nterstüt](https://docs.citrix.com/en-us/citrix-hdxplus-w365/entra-hybrid-joined-deployments)zte Identitätsanbieter**

#### Citrix HDX Plus für Windows 365

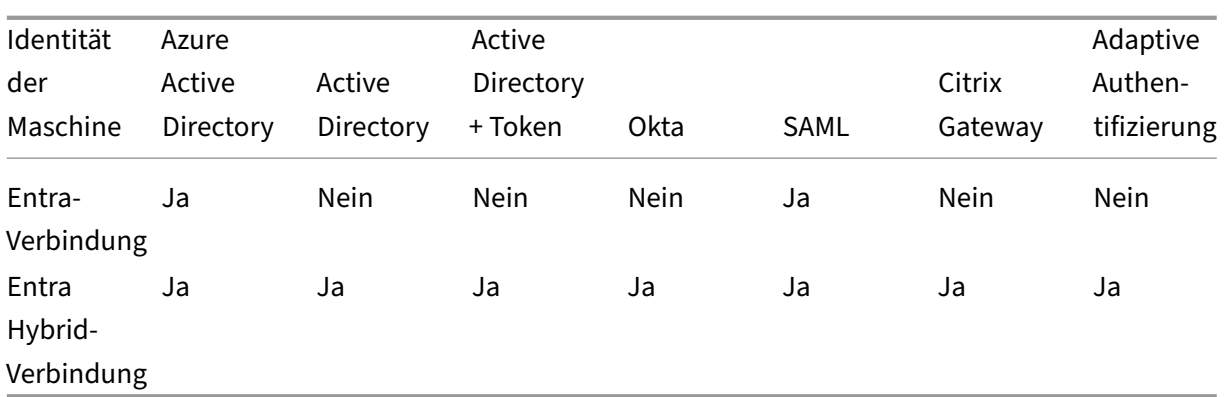

#### **Hinweis**

Wenn Sie einen anderen Identitätsanbieter als Active Directory oder Active Directory+‑Token mit Entra Hybrid‑verbundenen Bereitstellungen verwenden, benötigen Sie den Citrix Federated Au‑ thentication Service (FAS), um Single Sign-On (SSO) am Cloud-PC zu erreichen. Einzelheiten finden Sie in der FAS‑Dokumentation .

Wenn Sie SAML als Identitätsanbieter verwenden möchten, finden Sie in der Citrix Cloud-Dokumentation [Informationen zur Ko](https://docs.citrix.com/de-de/federated-authentication-service)nfiguration von SAML mit Entra-ID-Identitäten.

#### **Ü[bersicht über d](https://docs.citrix.com/de-de/citrix-cloud/citrix-cloud-management/identity-access-management/saml-aad-and-aad-identities)ie Konfiguration**

Führen Sie die folgenden Schritte nacheinander aus, um W365 zu konfigurieren:

- 1. Aktivieren Sie den Citrix Connector für Windows 365
- 2. Azure Active Directory mit Citrix Cloud verbinden
- 3. Citrix Workspace konfigurieren
- 4. [Verbinden Sie Windows 365 mit Citrix Cloud](https://docs.citrix.com/de-de/citrix-hdxplus-w365/enable-citrix-connector.html)
- 5. [Weisen Sie Ihren Benutzern Citrix Lizenzen zu](https://docs.citrix.com/de-de/citrix-hdxplus-w365/connect-aad-cloud.html)
- 6. [Cloud‑PCs bereitstellen](https://docs.citrix.com/de-de/citrix-hdxplus-w365/configure-workspace.html)

Sobal[d den Benutzern Citrix‑Lizenzen zugewiesen w](https://docs.citrix.com/de-de/citrix-hdxplus-w365/assign-licenses.html)urden, teilt Citrix dem Windows 365‑Dienst mit, dass [die ausgewählten Benutz](https://docs.citrix.com/de-de/citrix-hdxplus-w365/provision-cloud-pcs.html)er berechtigt sind, Citrix für den Zugriff auf ihre Cloud-PCs zu verwenden. Wenn die ausgewählten Benutzer bereits Cloud‑PCs bereitgestellt haben, installiert Windows 365 automatisch den Citrix Virtual Delivery Agent (VDA) auf diesen Cloud‑PCs und schaltet den Be‑ nutzerzugriff auf Citrix um. Wenn den ausgewählten Benutzern keine Cloud‑PCs zugewiesen sind, wird der VDA unmittelbar nach der Bereitstellung des Cloud‑PCs zum Zeitpunkt der Windows 365‑ Lizenzzuweisung installiert.

Nachdem der VDA installiert ist, registriert er sich bei Citrix Cloud und alle erforderlichen Maschi‑ nenkataloge und Bereitstellungsgruppen werden automatisch erstellt. Cloud‑PCs sind dann über

Citrix Workspace verfügbar. Außerdem wird für jede Windows 365‑Bereitstellungsgruppe eine Citrix‑ Richtlinie erstellt, um die erforderlichen Funktionen zu aktivieren.

Die nächsten Abschnitte enthalten detaillierte Anweisungen für jeden der oben genannten Konfigurationsschritte.

#### **Hinweis:**

Citrix empfiehlt, den VDA Upgrade Service zu nutzen, um VDA‑Upgrades auf Ihren Cloud‑PCs zu verwalten. Weitere Informationen:

- Aktualisieren von VDAs über die Benutzeroberfläche "Vollständige Konfiguration"
- Technischer Überblick über den Citrix VDA Upgrade Service

#### **Einsch[ränkungen und bekannte Probleme](https://community.citrix.com/tech-zone/learn/tech-briefs/vda-upgrade-service)**

- Citrix HDX Plus für Windows 365 ist in Citrix Cloud Japan, Citrix Cloud Gov oder CSP-Mandaten nicht verfügbar.
- Single Sign‑On für Cloud‑PCs, die mit Entra verbunden sind, ist derzeit nicht verfügbar.
- Windows Hello wird nicht unterstützt, um sich am virtuellen Desktop anzumelden. Weitere In‑ formationen finden Sie unter Bereitstellung von Cloud‑PCs.
- Wenn Sie direkte Windows-Upgrades durchführen, müssen Sie auf eine der folgenden Windows-Versionen aktualisieren. Andernfalls kann sich der VDA nach dem Upgrade nicht bei der Citrix‑ Site registrieren, und Benutz[er können ihre Desktops nicht](https://docs.citrix.com/de-de/citrix-hdxplus-w365/provision-cloud-pcs.html) starten.
	- **–** Windows 11 mit installiertem 2023‑07 Cumulative Update für Windows 11 (KB5028185) oder höher (Build 22621.1992 oder höher).
	- **–** Windows 10 mit installiertem 2023‑07 Dynamic Update für Windows 10 (KB5028311).

#### **Weitere Ressourcen**

- Windows 365 Enterprise
- Citrix Cloud
- Citrix DaaS
- [Citrix HDX‑Richtlinien](https://learn.microsoft.com/de-de/windows-365/enterprise/overview)
- [Sicherheit v](https://docs.citrix.com/de-de/citrix-cloud/citrix-cloud-overview.html)irtueller HDX‑Kanäle
- [Unterstützu](https://docs.citrix.com/de-de/citrix-daas/overview.html)ng für HDX‑Geräte
- [HDX‑Grafik](https://docs.citrix.com/de-de/citrix-virtual-apps-desktops/policies.html)
- [HDX‑Multimedia](https://docs.citrix.com/de-de/citrix-virtual-apps-desktops/secure/virtual-channel-security.html)
- [HDX‑Inhaltsumleitung](https://docs.citrix.com/de-de/citrix-virtual-apps-desktops/devices.html)
- [HDX‑Druck](https://docs.citrix.com/de-de/citrix-virtual-apps-desktops/graphics.html)
- [HDX Adaptiver Tr](https://docs.citrix.com/de-de/citrix-virtual-apps-desktops/multimedia.html)ansport und Enlightened Data Transport (EDT)

• HDX Rendezvous V2

# **Akti[vieren Sie den](https://docs.citrix.com/de-de/citrix-daas/hdx/rendezvous-protocol/rendezvous-v2.html) Citrix Connector für Windows 365**

#### <span id="page-7-0"></span>October 13, 2023

Aktivieren Sie den Citrix Partner Connector für Windows 365 in der Microsoft Intune‑Konsole:

Hinweis:

Dies hat nichts mit Citrix Cloud Connectors zu tun, die als Teil der Citrix Cloud-Infrastruktur verwendet werden.

- 1. Gehen Sie zu endpoint.microsoft.com und melden Sie sich mit einem Konto an, das über globale Administratorrechte in MEM verfügt.
- 2. Wählen Sie **Mandantenverwaltung**.

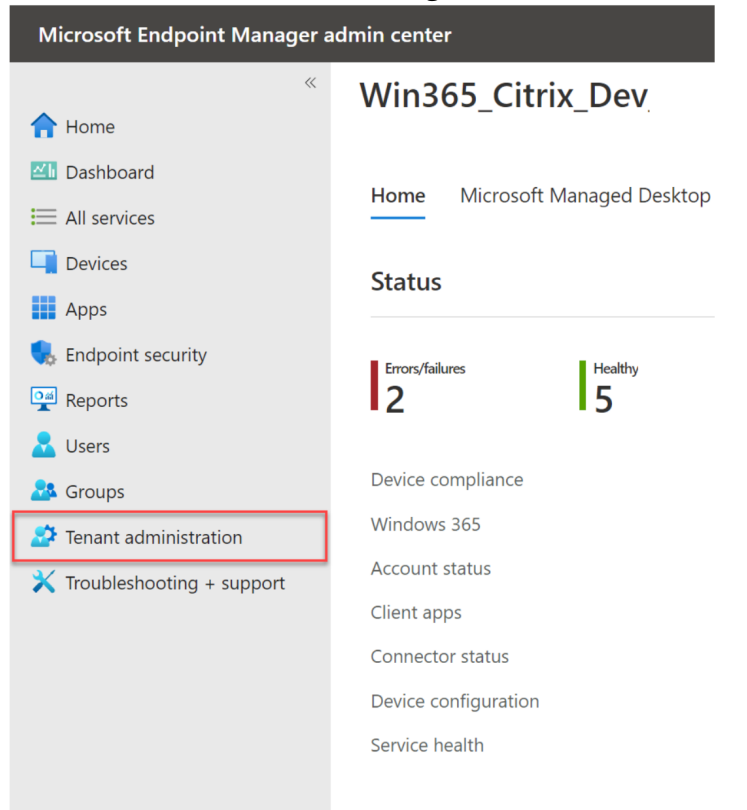

3. Wählen Sie **Connectors und Tokens** aus.

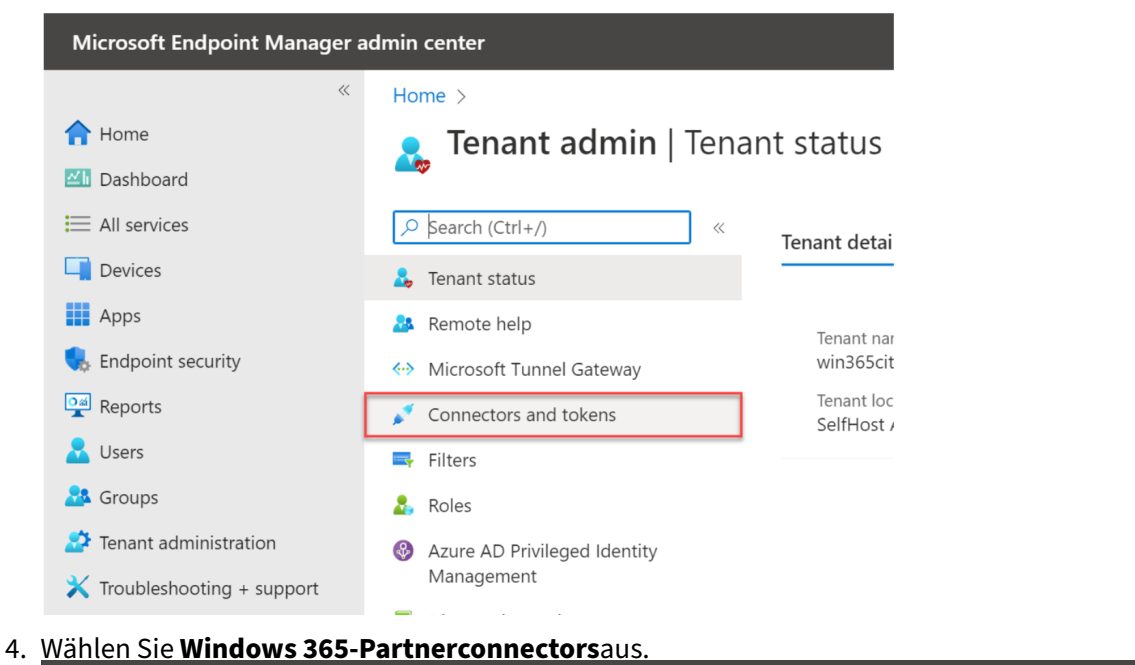

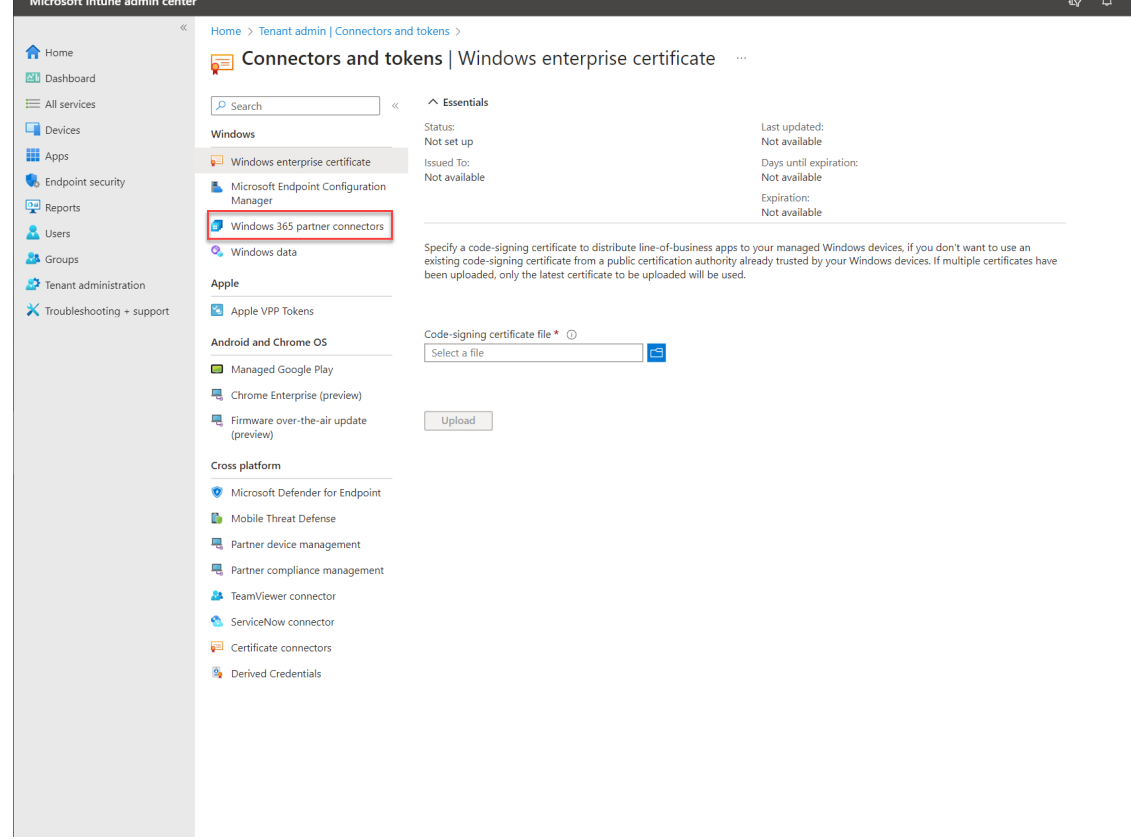

5. Klicken Sie auf **Hinzufügen**, wählen Sie **Citrix** aus der Liste aus, stellen Sie den Schalter auf Ein und klicken Sie **aufHinzufügen**.

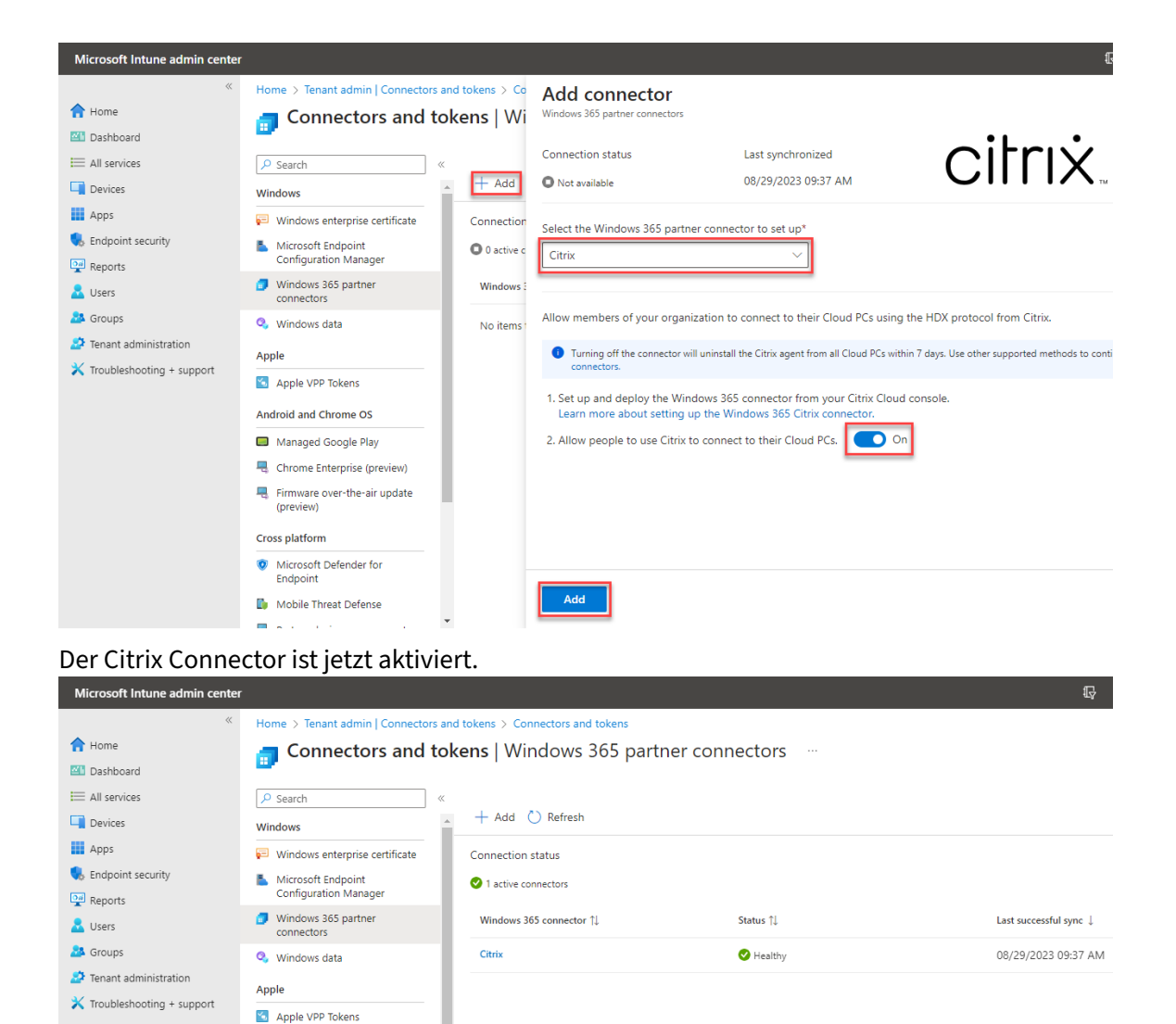

6. Fahren Sie fort, um Active Directory mit Citrix Cloud zu verbinden.

# **Entra ID mit Citrix [Cloud verbinden](https://docs.citrix.com/de-de/citrix-hdxplus-w365/connect-aad-cloud.html)**

#### <span id="page-9-0"></span>April 22, 2024

#### **Hinweis**

Wenn Sie Windows 365 in einen vorhandenen Citrix Cloud‑Mandanten integrieren, mit dem Sie die Entra-ID bereits verbunden haben, können Sie diesen Abschnitt überspringen und mit Citrix Workspace konfigurieren fortfahren.

Die folgenden Schritte müssen in der Citrix DaaS‑Vollkonfigurationskonsole ausgeführt werd[en:](https://docs.citrix.com/de-de/citrix-hdxplus-w365/configure-workspace.html)

- 1. Öffnen Sie einen Browser und navigieren Sie zu citrix.cloud.com und melden Sie sich mit Ihren Citrix Cloud‑Administratoranmeldeinformationen an.
- 2. Wählen Sie in der Citrix DaaS‑Kachel **Verwalten**.

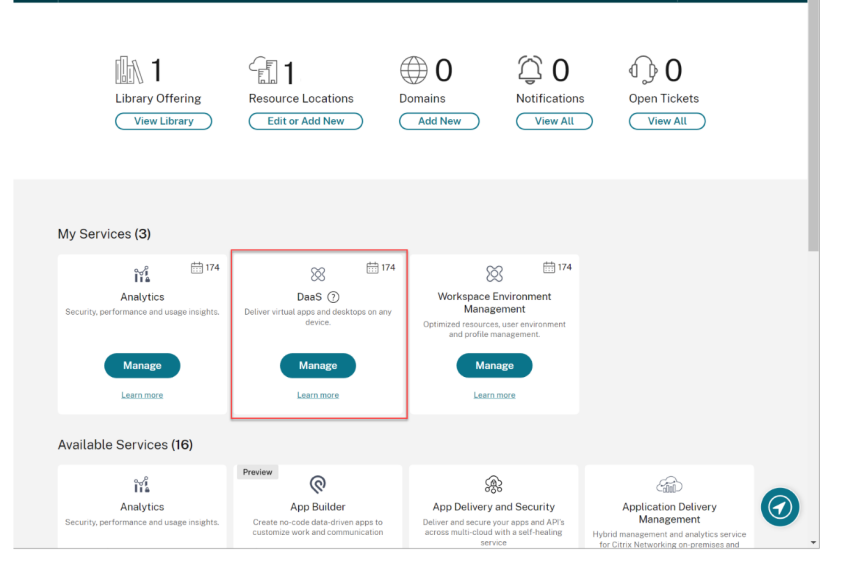

3. Wenn Sie sich noch nicht in der Konsole "Vollständige Konfiguration"befinden, bewegen Sie den Cursor über den Pfeil auf der Registerkarte **Verwalten**, um das Menü zu erweitern, und wählen Sie **Vollständige Konfiguration** aus.

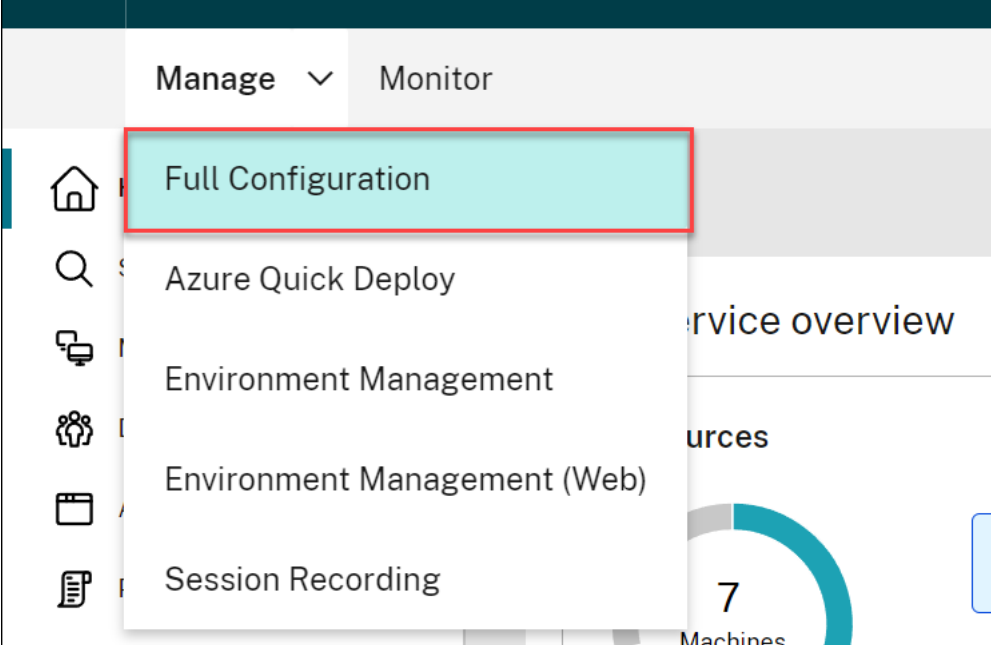

4. Wählen Sie **Quick Deploy**.

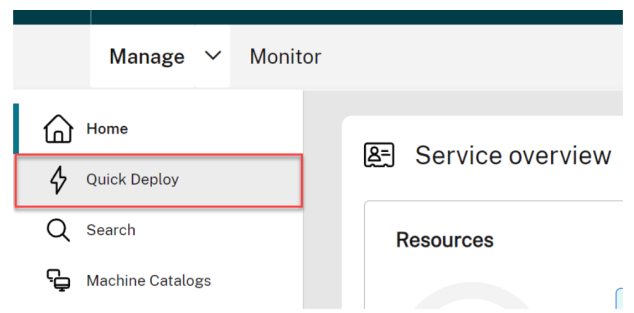

- 5. Ein Windows 365‑Knoten wird angezeigt. Wählen Sie **Erste Schritte** aus.
- 6. Wählen Sie Gehe zu Identität und Zugriff neben **Mit Azure Active Directory verbinden** aus.

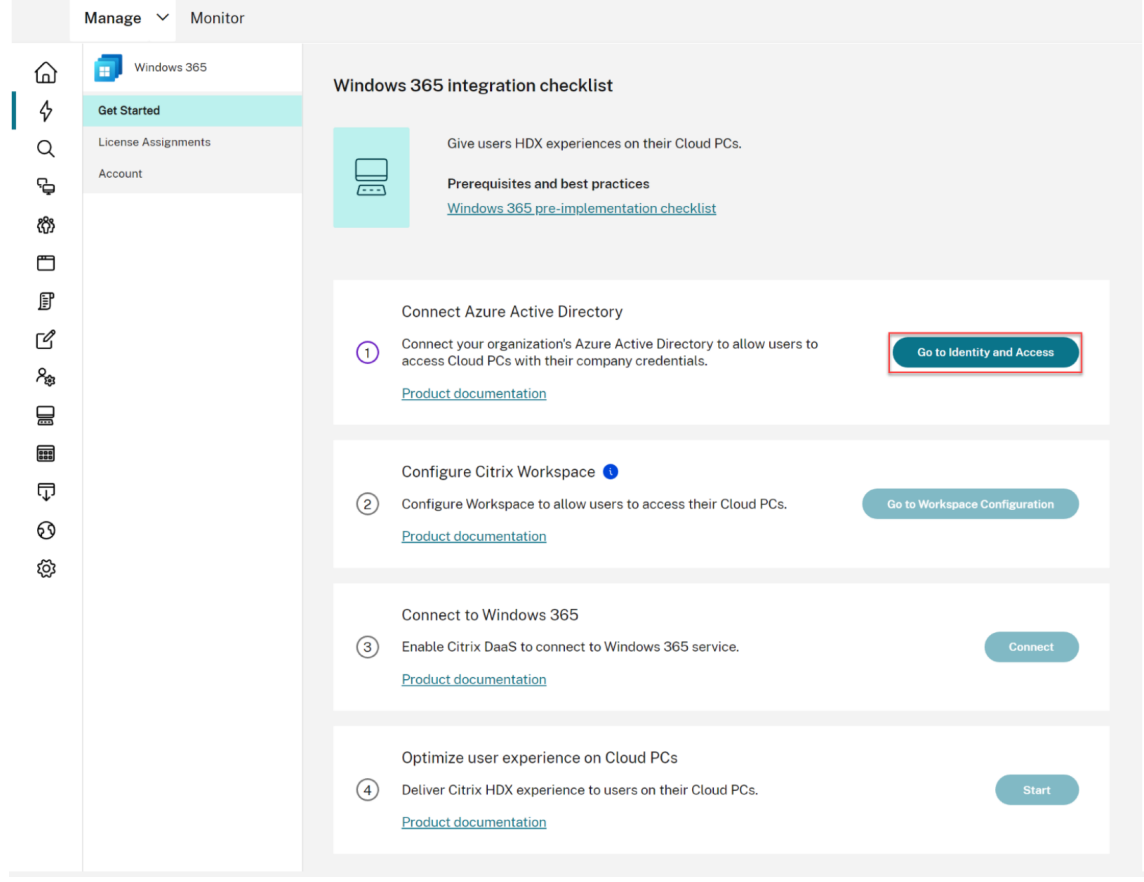

7. Wählen Sie die drei Punkte neben **Azure Active Directory** aus und wählen Sie **Verbinden** aus.

 $\leftarrow$  Identity and Access Management

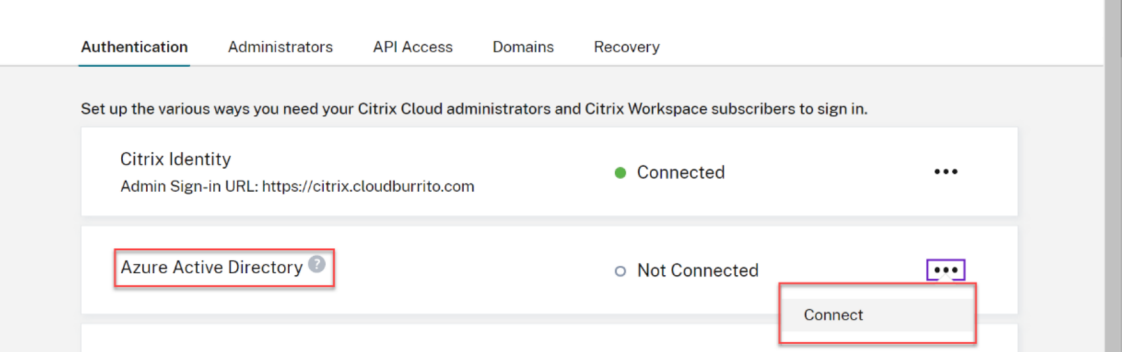

8. Bestätigen Sie Ihre benutzerdefinierte Administrator-Anmelde-URL, wenn Sie dazu aufgefordert

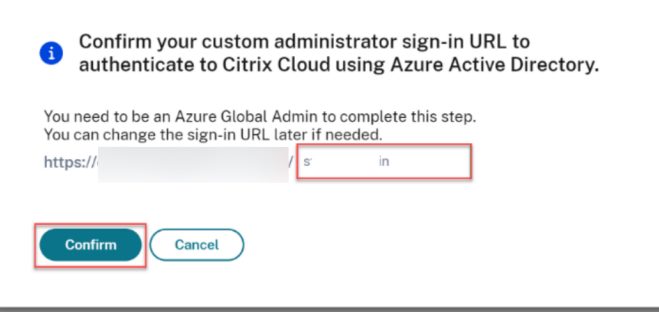

- 9. Melden Sie sich mit einem globalen Administratorkonto bei Entra ID ein.
- 10. Akzeptieren Sie die angeforderten Berechtigungen.

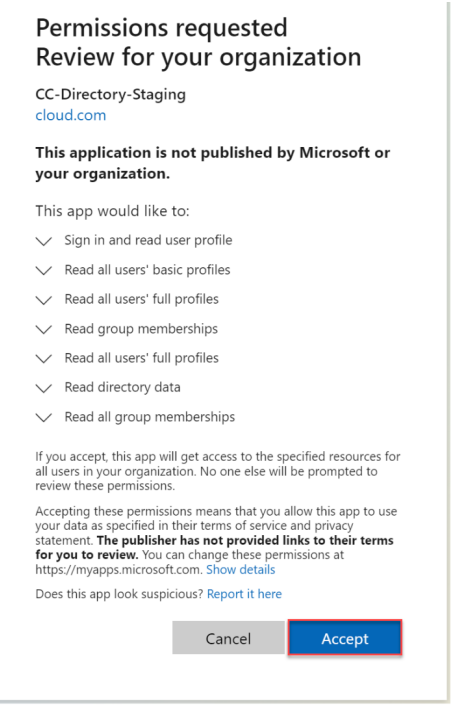

#### **Note**

Please refer to Default connection between Azure AD and Citrix Cloud for details on the required permissions.

11. Citrix Cloud ist jetzt mit Ihrem Azure Active Directory-Mandanten verbunden.

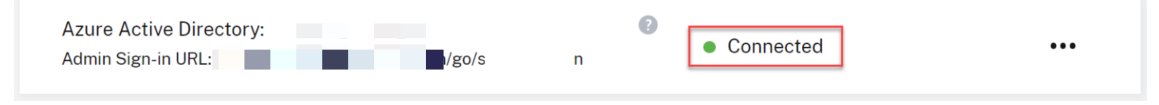

12. Fahren Sie fort mit Citrix Workspace konfigurieren.

# **Citrix Workspace [konfigurieren](https://docs.citrix.com/de-de/citrix-hdxplus-w365/configure-workspace.html)**

#### <span id="page-13-0"></span>April 22, 2024

Die folgenden Schritte müssen in der Citrix Cloud‑Verwaltungskonsole ausgeführt werden:

#### **Hinweis**

Wenn Sie Windows 365 in einen vorhandenen Citrix Cloud‑Mandanten integrieren, in dem Sie Citrix Workspace bereits konfiguriert haben, überprüfen Sie bitte die unterstützten Konfiguratio‑ nen für HDX Plus für Windows 365, um sicherzustellen, dass Ihre aktuelle Konfiguration mit Ihrer Windows 365‑Bereitstellung funktioniert.

[1.](https://docs.citrix.com/de-de/citrix-hdxplus-w365.html#supported-configurations) Wählen Sie das Optionsmenü in der oberen linken Ecke, erweitern Sie **[Meine Dienste](https://docs.citrix.com/de-de/citrix-hdxplus-w365.html#supported-configurations)**und wählen Sie **DaaS** aus.

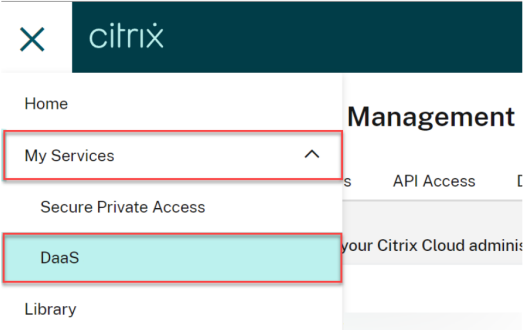

- 2. Bewegen Sie den Mauszeiger über die Registerkarte **Verwalten**, um das Menü zu erweitern, und wählen Sie **Vollständige Konfiguration** aus.
- 3. Wählen Sie **Quick Deploy**.

4. Wählen Sie **Gehe zu Workspace‑Konfiguration** neben **Citrix Workspace konfigurieren** aus.

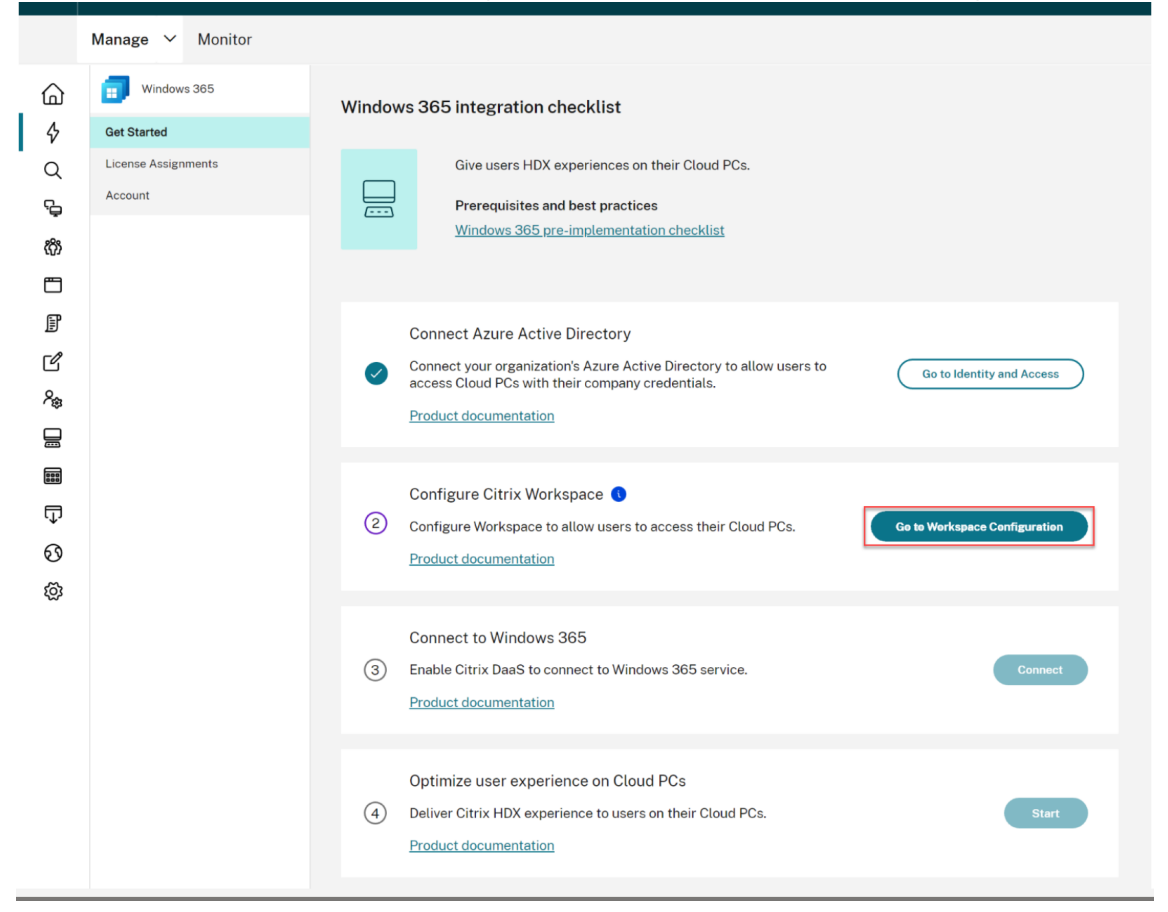

5. Wählen Sie die Registerkarte **Zugriff**.

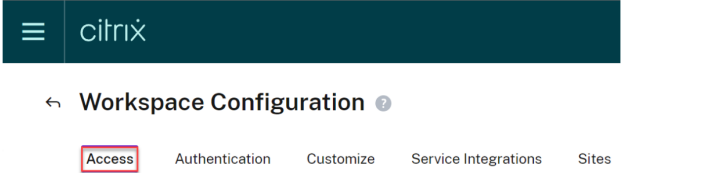

- 6. Notieren Sie unter **Workspace‑URL** Ihre Citrix Workspace‑URL. Dies ist die Adresse, über die Ihre Benutzer auf ihre Cloud-PCs zugreifen. Standardmäßig ist es auf CitrixCustomerID. cloud.com festgelegt.
- 7. Wenn Sie Ihre Workspace‑URL anpassen möchten, wählen Sie **Bearbeiten** aus.

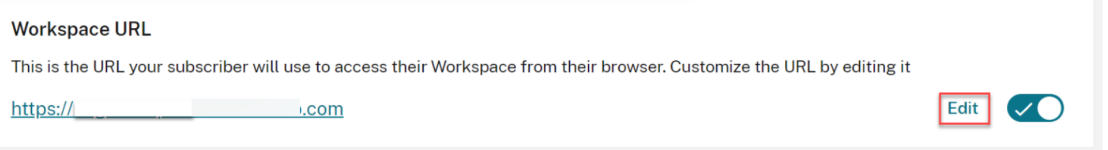

8. Geben Sie Ihre gewünschte Subdomain ein, überprüfen und bestätigen Sie die Überlegungen und wählen Sie **Speichern** aus.

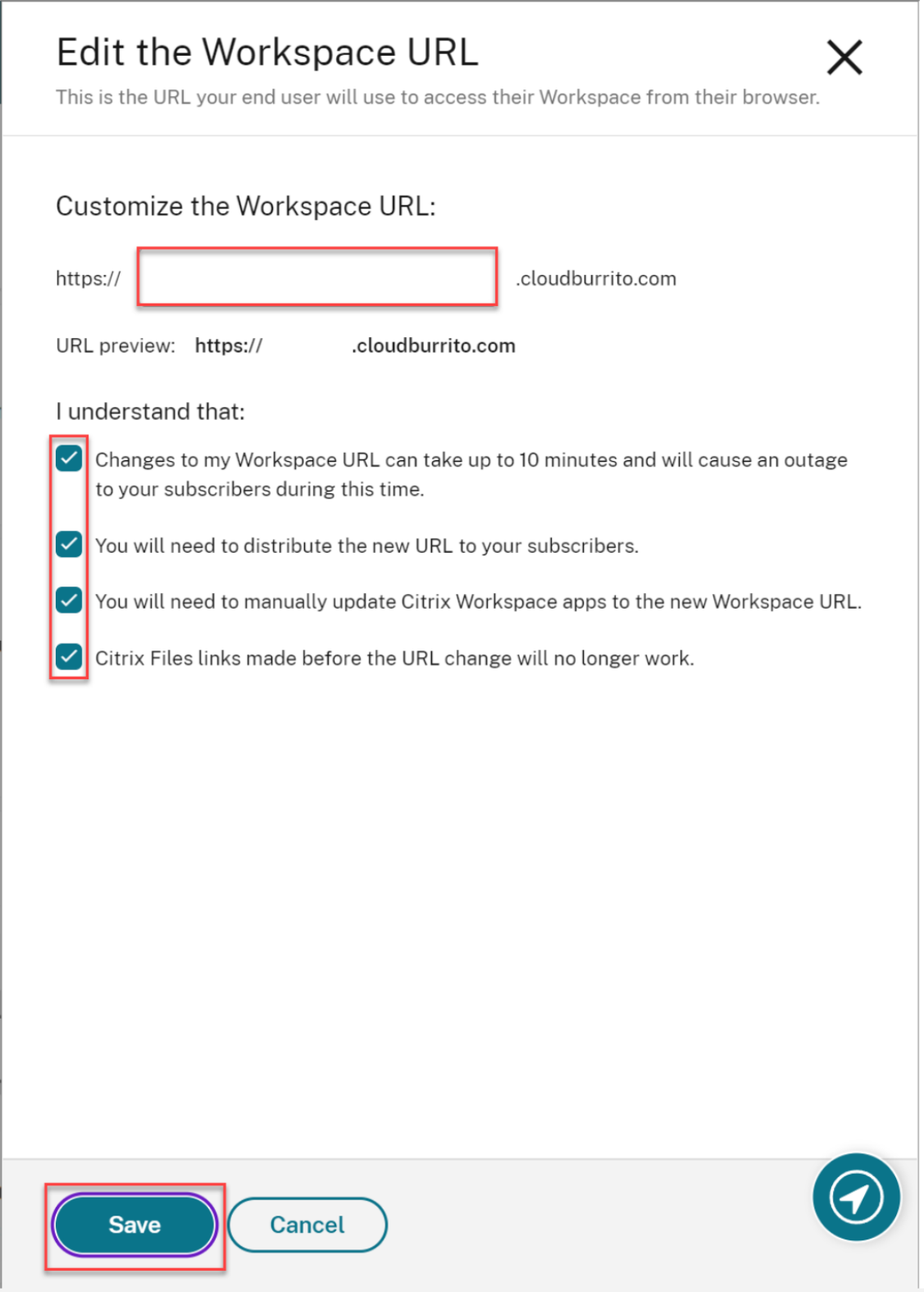

9. Wählen Sie die Registerkarte **Authentifizierung**.

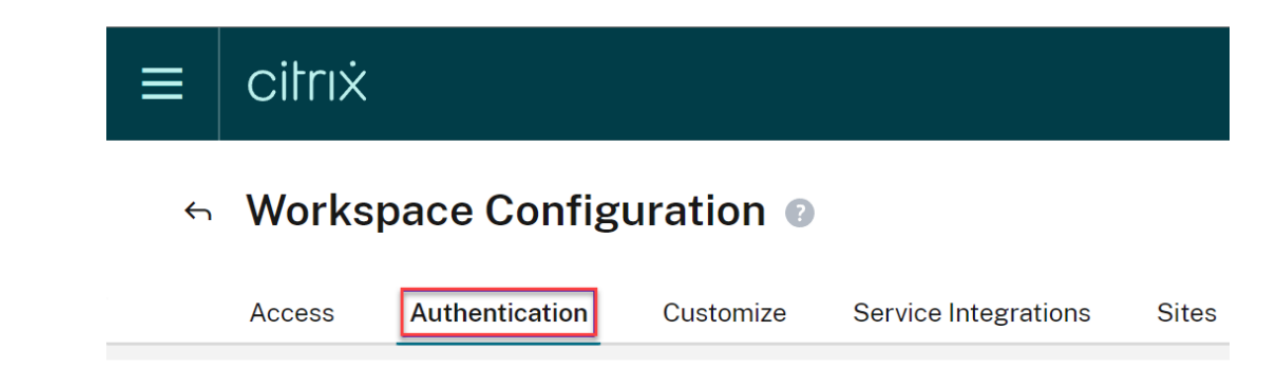

- 10. Wählen Sie die entsprechende Option für Ihre Umgebung aus. Weitere Informationen zur Kon‑ figuration von Authentifizierungsmethoden finden Sie in der Dokumentation zu Citrix Work‑ space.
- 11. Wählen Sie **Anpassen > Einstellungen** aus.

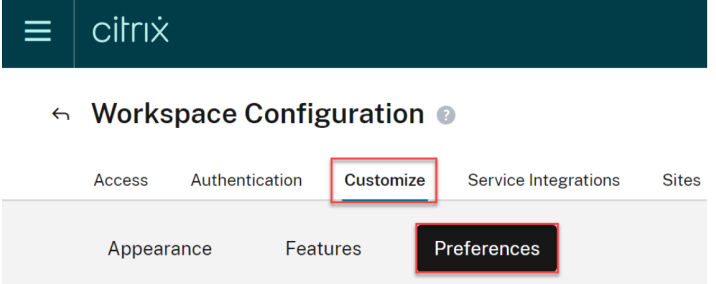

12. Wenn Sie möchten, dass die Cloud PC‑Sitzung automatisch gestartet wird, nachdem sich Be‑ nutzer bei Workspace angemeldet haben, suchen Sie nach **Desktop automatisch starten**, set‑ zen Sie den Schalter auf **Aktiviert**und klicken Sie auf **Speichern**.

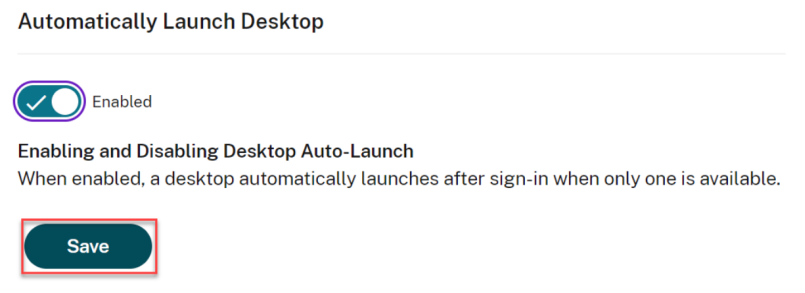

- 13. [OPTIONAL] Deaktivieren Sie die Option "Verbundidentitätsanbietersitzungen"in Workspace, wenn folgende Bedingungen vorliegen:
	- Die Clientgeräte Ihrer Benutzer sind mit Entra oder Entra Hybrid verbunden und Sie möchten Single Sign‑On bei Citrix Workspace (IdP muss Entra‑ID sein) einrichten.
	- Ihre Benutzer verwenden das Windows 365‑Webportal, anstatt direkt auf Citrix Workspace zuzugreifen, und Sie möchten Single Sign-On bei Workspace einrichten, um zu vermeiden, dass Benutzer ein zweites Mal zur Eingabe von Anmeldeinformationen aufgefordert wer‑ den. Beachten Sie, dass dies nur relevant ist, wenn Ihre Azure- und Workspace-IdPs iden-

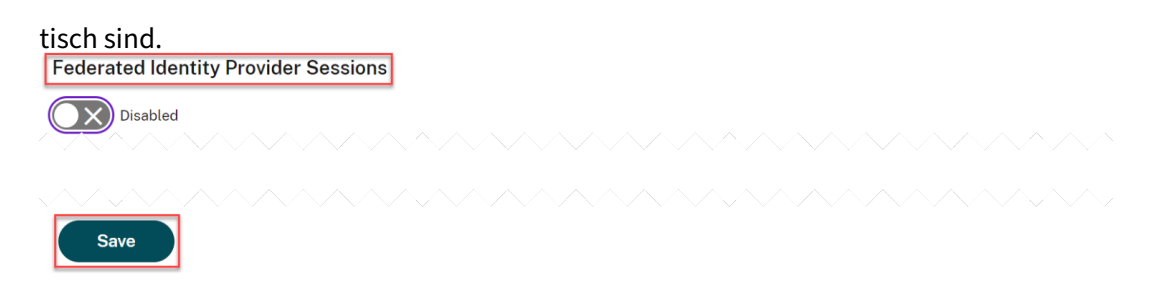

14. Fahren Sie fort mit Verbinden von Windows 365 mit Citrix Cloud.

# **Verbinden Sie [Windows 365 mit Citrix Cloud](https://docs.citrix.com/de-de/citrix-hdxplus-w365/connect-w365-cloud.html)**

#### <span id="page-17-0"></span>April 22, 2024

Die folgenden Schritte müssen in der Citrix Cloud‑Verwaltungskonsole ausgeführt werden.

1. Klicken Sie auf das Optionsmenü in der oberen linken Ecke, erweitern Sie **Meine Dienste**und wählen Sie **DaaS** aus.

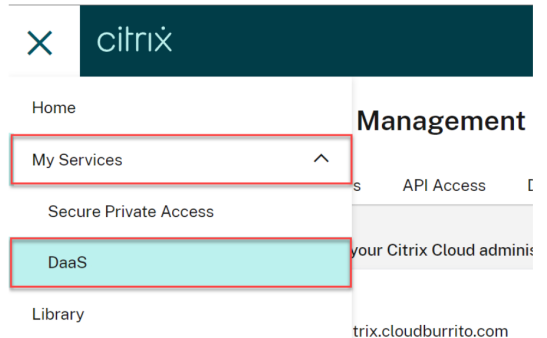

- 2. Setzen Sie den Cursor auf den Pfeil auf der Registerkarte **Verwalten**, um das Menü zu erweitern, und wählen Sie **Vollständige Konfiguration**.
- 3. Wählen Sie auf der linken Seite **Quick Deploy** aus.
- 4. Wählen Sie **Verbinden**neben **Mit Windows 365 verbinden** aus.

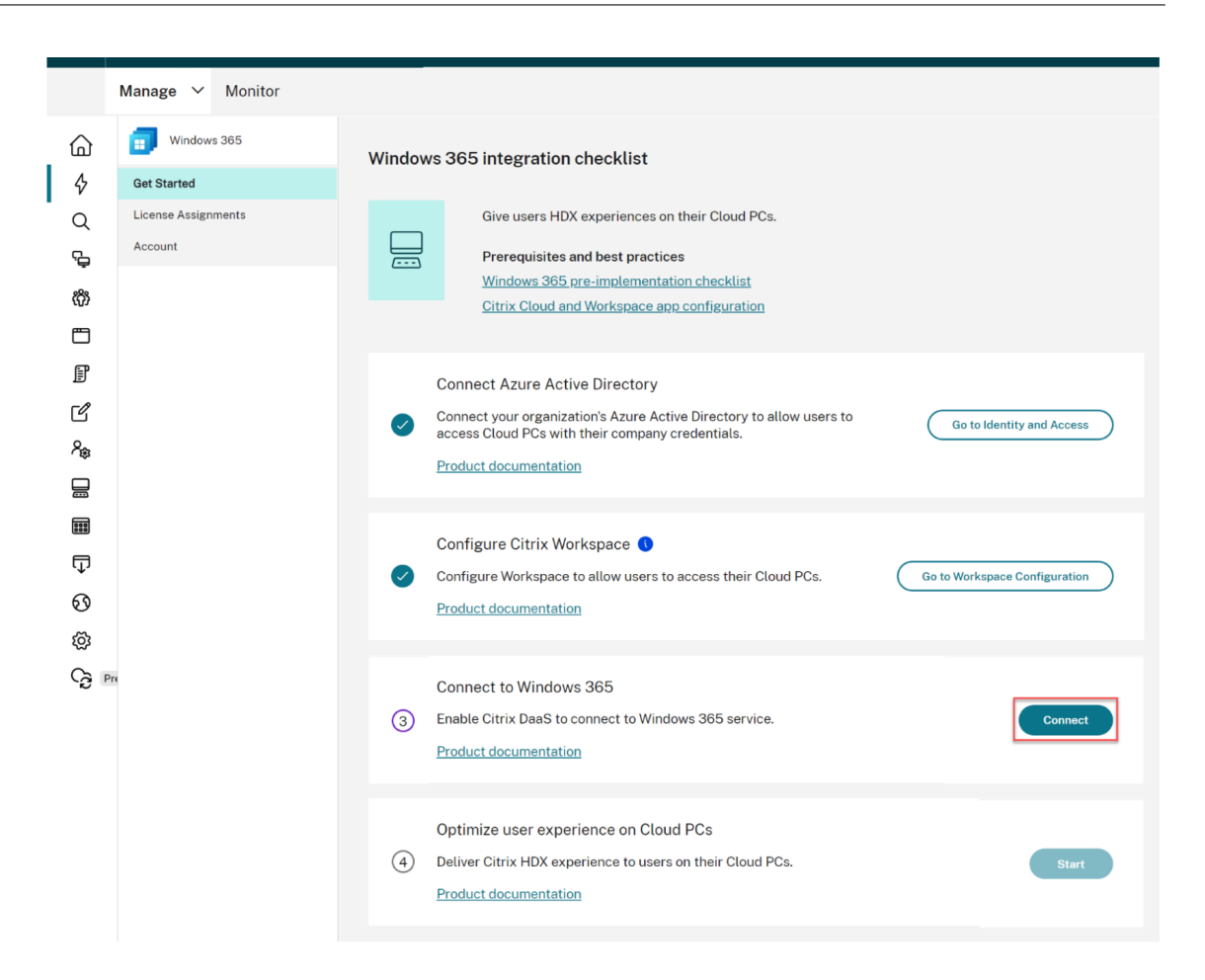

5. Melden Sie sich mit dem globalen Administratorkonto an und akzeptieren Sie die angeforderten Berechtigungen.

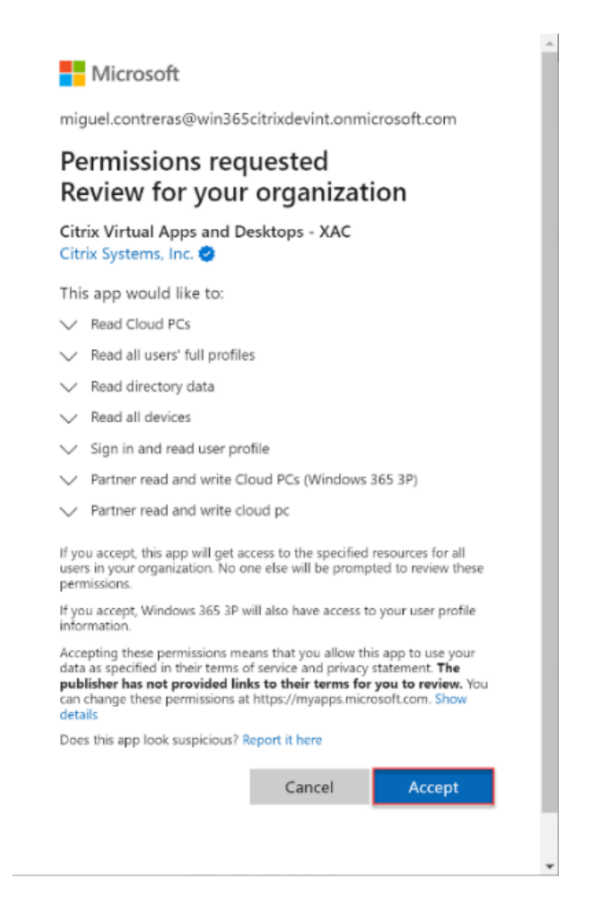

6. Fahren Sie mit Citrix‑Lizenzen zuweisen für Ihre Benutzer fort.

#### **ID‑Berechtigunge[n für HDX Plus für Win](https://docs.citrix.com/de-de/citrix-hdxplus-w365/assign-licenses.html)dows 365 eingeben**

Eine Anwendung namens Citrix Virtual Apps and Desktops (Anwendungs‑ID 7e1dd8af‑3a41‑44f1‑9009‑ 89a982753609) wird mit den folgenden Berechtigungen erstellt:

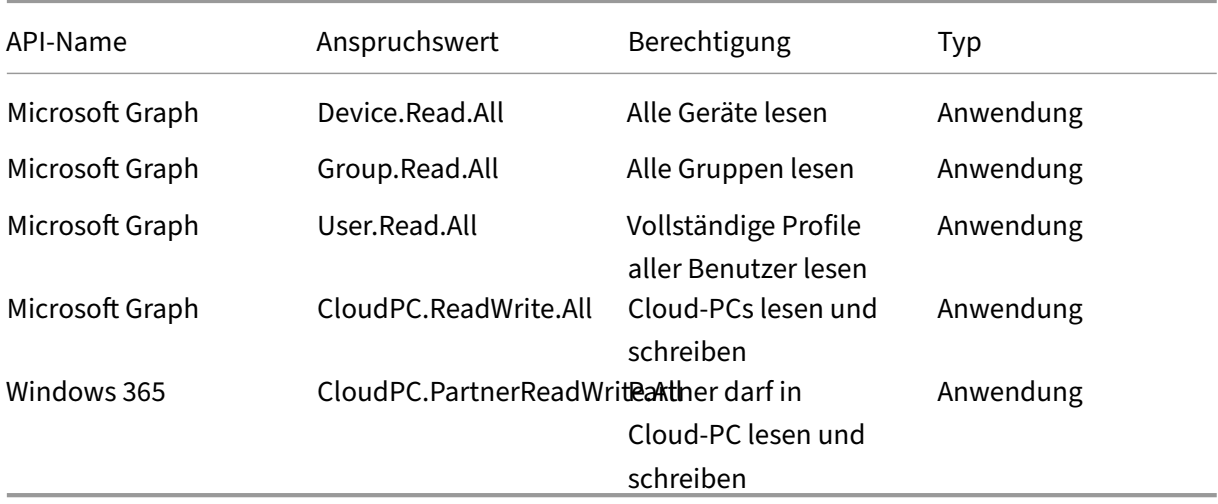

#### **Überlegungen**

Im Folgenden finden Sie Überlegungen zum Herstellen einer Verbindung zwischen Citrix Cloud und Windows 365:

- Der Benutzer muss ein globaler Administrator sein. Andernfalls wird die Anwendungsregistrierung nicht erfolgreich abgeschlossen und die Verbindung schlägt fehl.
- Der Azure‑Mandant muss Windows 365 Enterprise‑Lizenzen enthalten. Andernfalls schlägt die Verbindung zu Windows 365 fehl.
- Wenn sich der mit Citrix Cloud verbundene Entra‑ID‑Mandant von dem Mandanten für Windows 365 unterscheidet, schlägt die Verbindung fehl.
- Gelegentlich führt eine Verzögerung bei der Weitergabe der Anwendungsberechtigungen in Azure dazu, dass die Verbindung fehlschlägt. Wenn Sie innerhalb von 15 Minuten erneut versuchen, eine Verbindung zu Windows 365 herzustellen, kann das Problem möglicherweise behoben werden.

# **Benutzern Citrix‑Lizenzen zuweisen**

#### <span id="page-20-0"></span>April 22, 2024

**Hinweis:**

Wenn Sie Cloud‑PCs einbinden, die mit Entra Hybrid verbunden sind, überprüfen Sie uzunächst die mit Entra Hybrid verbundenen Bereitstellungen, bevor Sie fortfahren.

Sie können einzelnen Benutzern oder Azure AD‑Gruppen Lizenzen zuweisen.

Die folgen[den Schritte müssen in der Citrix DaaS‑Vollk](https://docs.citrix.com/en-us/citrix-hdxplus-w365/entra-hybrid-joined-deployments)onfigurationskonsole ausgeführt werden:

1. **Wenn keine Lizenzen zugewiesen sind, klicken Sie neben**Citrix‑Lizenzen zuweisen**auf Zuweisen.** Um die vorhandenen Lizenzzuweisungen anzuzeigen, klicken Sie neben **Citrix‑ Lizenzen zuweisen** auf **Überprüfen**.

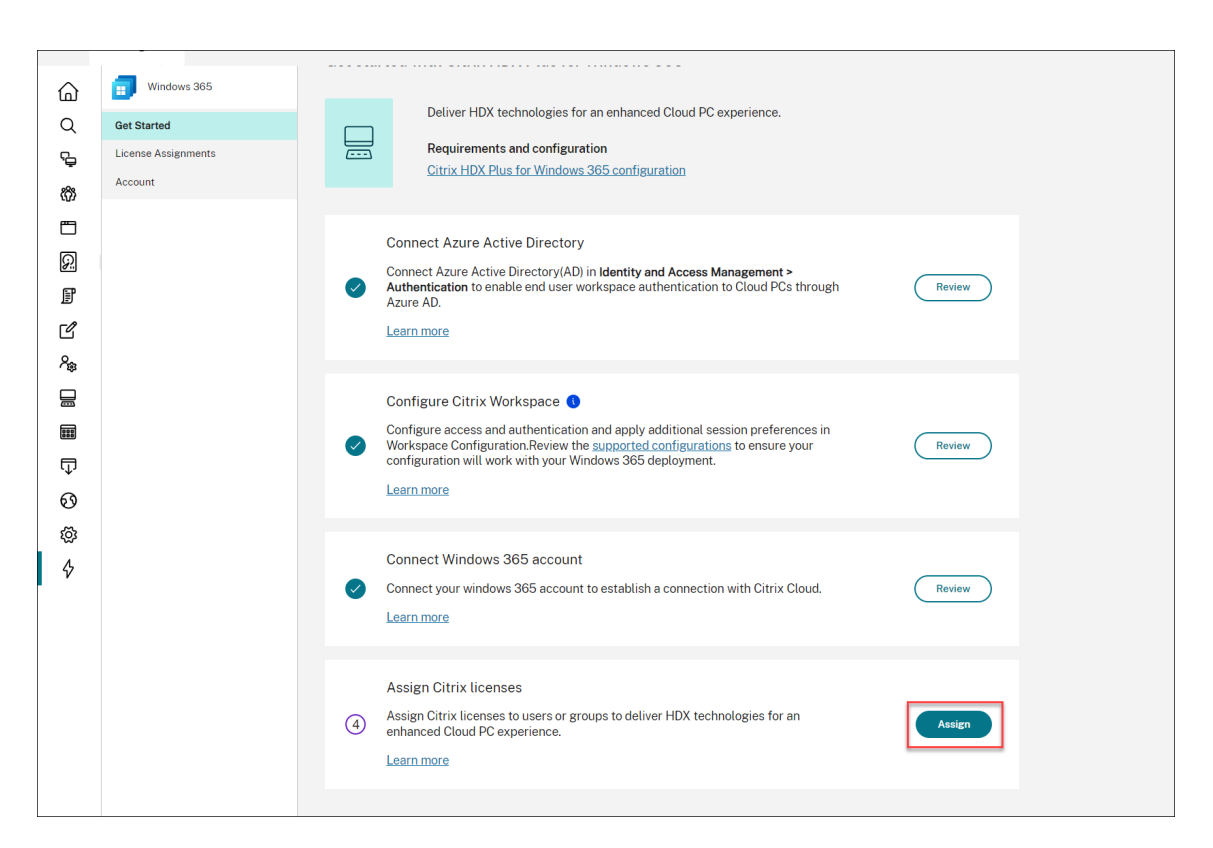

2. Klicken Sie auf dem Blatt **Lizenzzuweisungen** auf **Lizenzen zuweisen.**

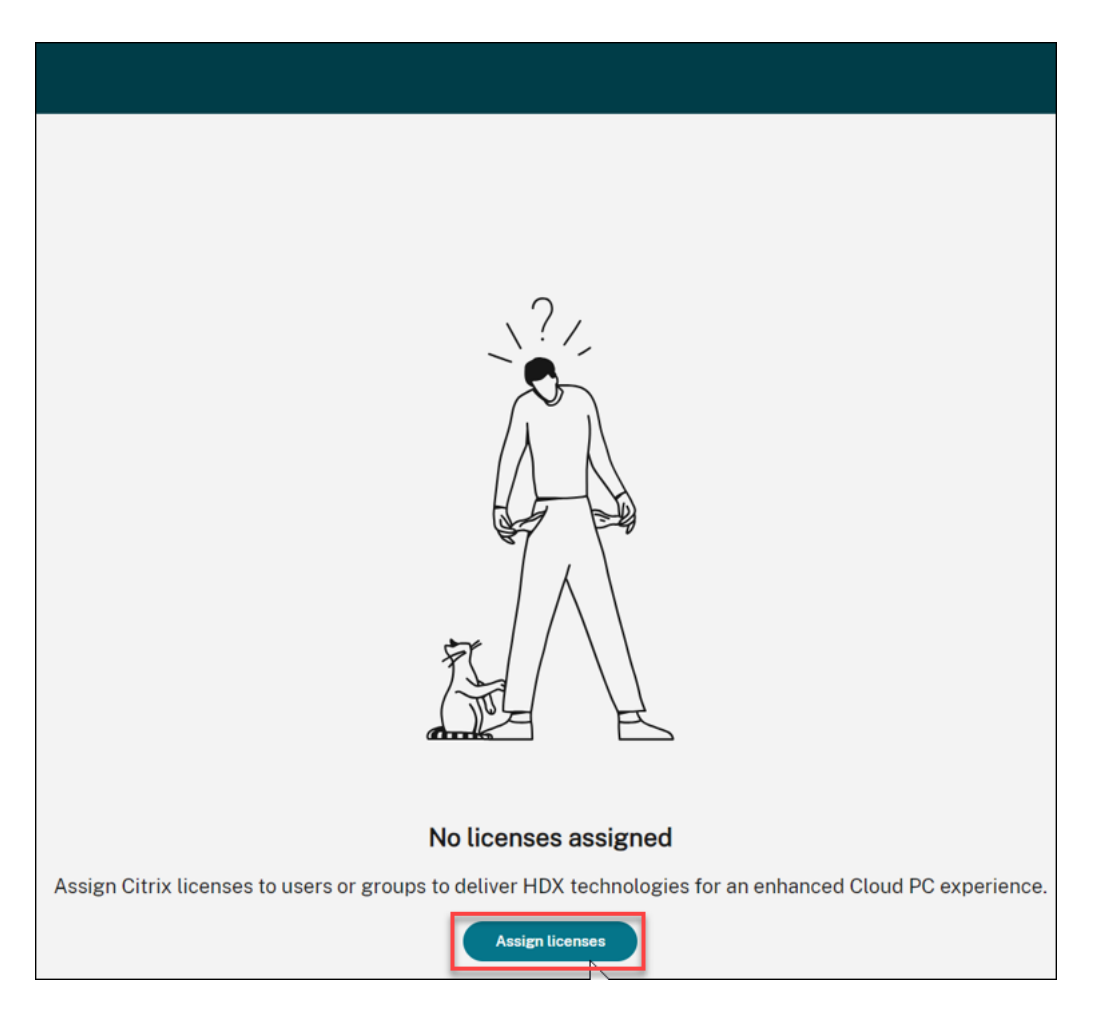

3. Wählen Sie auf dem Blatt **Lizenzzuweisungen** im Feld**Objekttyp auswählen die OptionGrup‑ pen**, **Benutzer** oder beides aus.

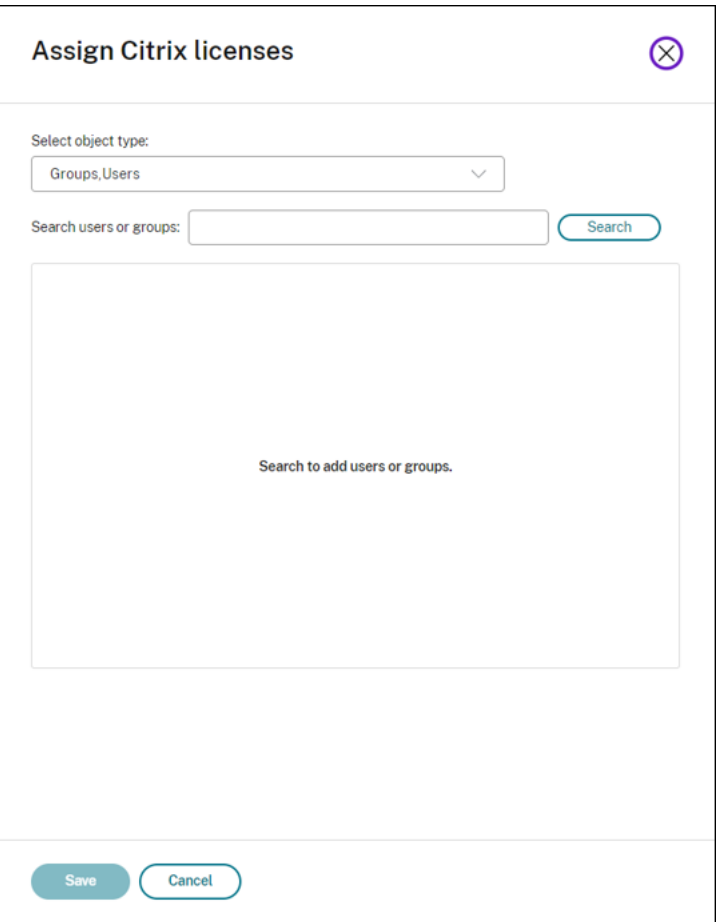

- 4. Suchen Sie nach den Benutzern oder Gruppen, denen Sie eine Citrix‑Lizenz zuweisen möchten, und klicken Sie auf **Suchen**. Sie können Folgendes eingeben:
	- Vollständiger Benutzername oder UPN, um nach einer exakten Übereinstimmung zu suchen.
	- Teil des Namens oder des Benutzerprinzipalnamens (UPN), um nach allen Benutzern zu suchen, die diesen Suchkriterien entsprechen.
	- Lassen Sie das Textfeld leer, um alle Benutzer abzurufen (nicht empfohlen für große Verzeichnisse).
	- Teil des Gruppennamens, um nach allen Gruppennamen zu suchen, die diesen Suchkriterien entsprechen.
	- Vollständiger Gruppenname, um nach einer genauen Übereinstimmung zu suchen.
- 5. Wählen Sie den Benutzer oder die Gruppe aus, dem Sie eine Lizenz zuweisen möchten, und klicken Sie auf **Speichern**.

#### **Hinweis**

Sie können bis zu 20 Benutzer gleichzeitig auswählen. Die Anzahl der Gruppen ist jedoch

unbegrenzt.

Verschachtelte Gruppen werden nicht unterstützt. Benutzer müssen direkte Mitglieder der Gruppe sein.

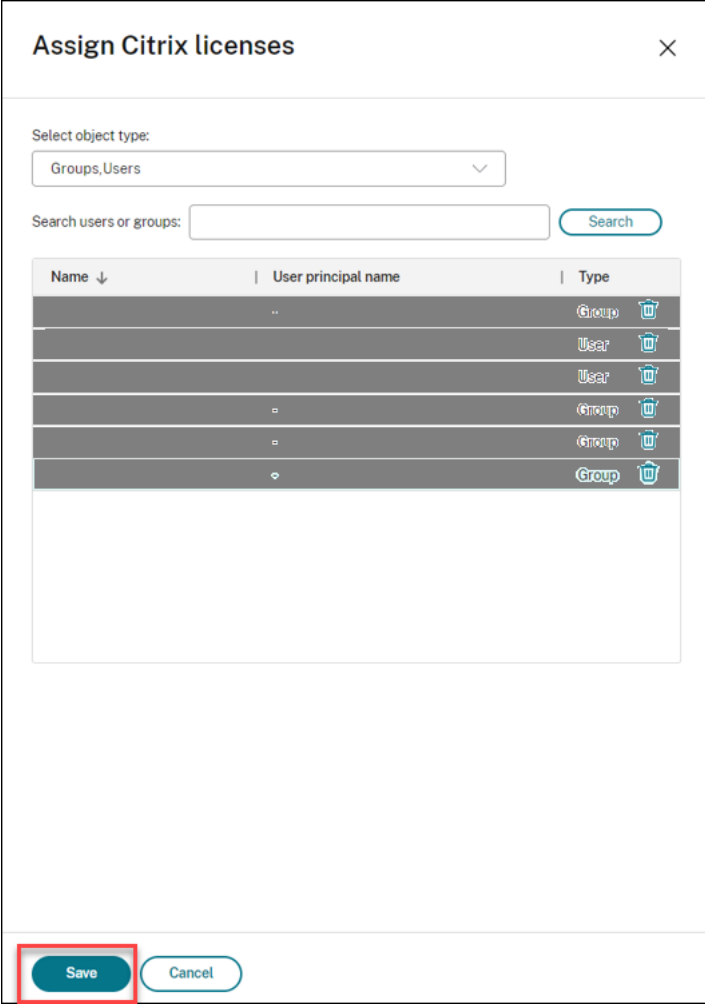

In der Spalte **Typ** wird der Objekttyp (Benutzer versus Gruppe) und in der Spalte **Status** der Status der zugewiesenen Lizenzen angezeigt.

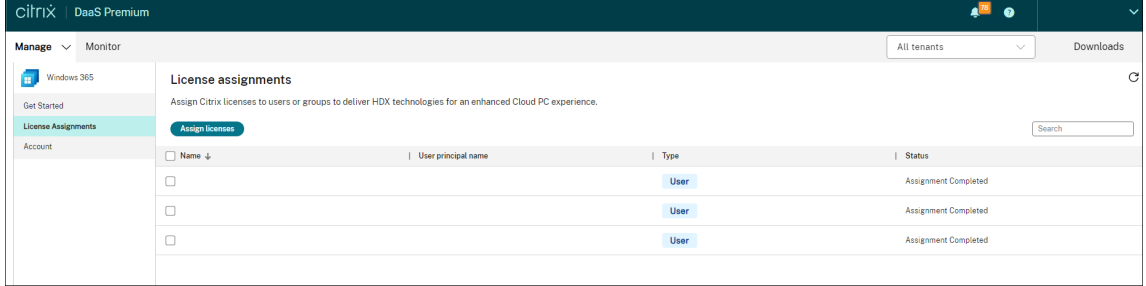

6. Klicken Sie auf **Aktualisieren**, falls die Tabelle mit den **Lizenzzuweisungen** Ihre Auswahl nicht widerspiegelt.

#### **Hinweis**

Wenn einem Benutzer bereits eine Lizenz als Teil eines anderen Citrix Cloud‑Kunden zugewiesen wurde, schlägt die neue Lizenzzuweisung fehl.

- 7. Citrix teilt dem Windows 365‑Dienst mit, dass die ausgewählten Benutzer berechtigt sind, Citrix zu verwenden. Wenn für die ausgewählten Benutzer bereits Cloud-PCs bereitgestellt wurden, installiert Windows 365 automatisch den Citrix Virtual Delivery Agent (VDA) auf diesen Cloud-PCs und schaltet den Benutzerzugriff auf Citrix um. Wenn den ausgewählten Benutzern noch keine Cloud‑PCs zugewiesen sind, wird der VDA unmittelbar nach der Bereitstellung des Cloud PC zum Zeitpunkt der Lizenzzuweisung für Cloud PC auf ihren Cloud‑PCs installiert.
- 8. Fahren Sie mit Bereitstellung von Cloud-PCs fort.

#### **Überlegungen**

Im Folgenden finden Sie Überlegungen für eine erfolgreiche Bereitstellung des Citrix VDA auf Cloud‑ PCs:

- Stellen Sie sicher, dass die Cloud‑PCs die erforderlichen URLs erreichen können, um sich erfol‑ greich bei Citrix Cloud zu registrieren. Einzelheiten finden Sie in den Voraussetzungen .
- Wenn Sie Cloud-PCs mithilfe eines Images bereitstellen möchten, auf dem bereits ein VDA installiert ist, muss es Version 2203 CU2 sein oder ein neueres CU für LTSR oder Version 2209 oder neuer für CR.
- Wenn es ein Problem mit der VDA-Installation gibt, zeigt der Status des Cloud-PCs im Bereich Windows 365‑Geräte in Intune "Bereitgestellt mit Warnung"an. Wenn Sie auf die Warnung klicken, werden zusätzliche Informationen zu dem Problem und die Option "Installation des Citrix Agents erneut versuchen"angezeigt.

#### **Zuweisung von Citrix‑Lizenzen aufheben**

Sie können die Zuweisung von Lizenzen zu Gruppen oder Benutzern aufheben.

Gehen Sie wie folgt vor, um die Zuweisung der zuvor zugewiesenen Lizenzen zu Benutzern oder Grup‑ pen aufzuheben:

1. Wählen Sie auf dem Blatt **Lizenzzuweisungen** die Benutzer oder Gruppen aus, denen Sie die Zuweisung der Lizenzen aufheben möchten.

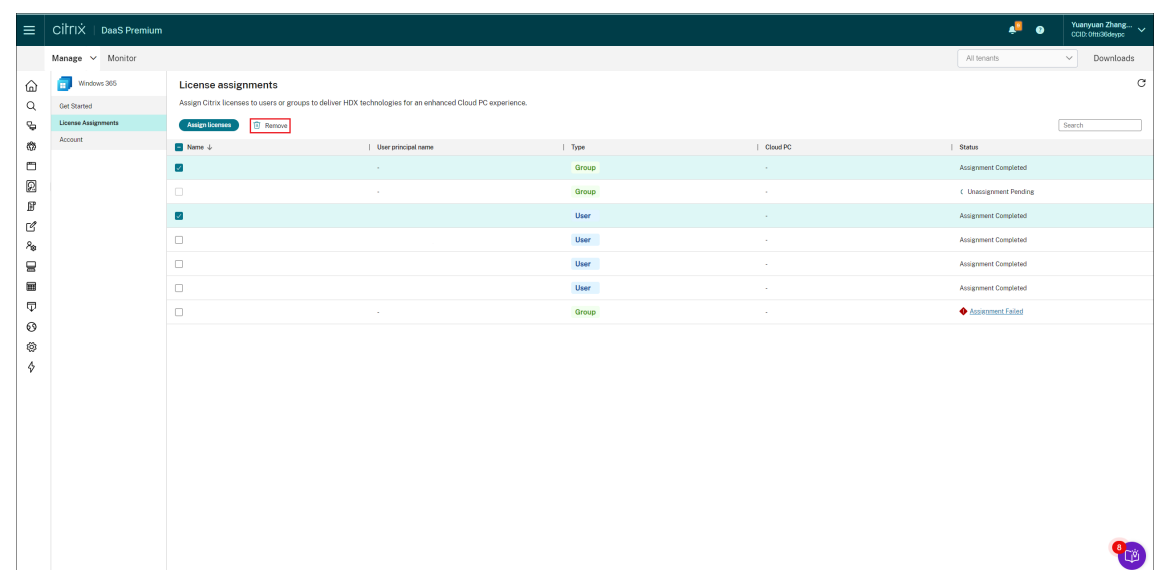

#### 2. Klicken Sie auf **Entfernen**.

In der Spalte **Typ** wird der Objekttyp (Benutzer versus Gruppe) und in der Spalte **Status** der nicht zugewiesenen Lizenzen angezeigt.

**Hinweis**

Klicken Sie auf **Aktualisieren**, um Ihre Änderungen zu sehen.

# **Cloud‑PCs bereitstellen**

#### <span id="page-26-0"></span>April 22, 2024

Das Provisioning von Cloud‑PCs erfolgt in der Microsoft Intune‑Konsole. Weitere Informationen finden Sie in der Microsoft‑Dokumentation. Sobald Cloud‑PCs bereitgestellt wurden, können Ihre Benutzer Cloud‑PCs starten, um mit Citrix HDX auf die Cloud‑PCs zuzugreifen.

#### **Hinweis:**

Einzel[heiten zur ersten VD](https://docs.citrix.com/de-de/citrix-hdxplus-w365/launch-cloud-pcs.html)[A‑Installation fi](https://docs.microsoft.com/de-de/windows-365/enterprise/provisioning)nden Sie unter Citrix‑Lizenzen an Benutzer zuweisen.

Für die laufende Verwaltung von VDA‑Upgrades empfiehlt Citrix, den VDA Upgrade Service zu nutzen. Weitere Informationen:

- Aktualisieren von VDAs über die Benutzeroberfläche "Vollständige Konfiguration"
- Technischer Überblick über den Citrix VDA Upgrade Service

#### **Entra Hybrid‑Verbindung**

Wenn Sie planen, Cloud‑PCs bereitzustellen, die mit Entra Hybrid verbunden sind, überprüfen Sie die Entra Hybrid‑verbundenen Bereitstellungen, bevor Sie fortfahren.

#### **[Windows Hello for Business](https://docs.citrix.com/en-us/citrix-hdxplus-w365/entra-hybrid-joined-deployments)**

Windows Hello for Business wird derzeit nicht als Anmeldeoption auf einem virtuellen Desktop unter‑ stützt. Um Probleme mit der Anmeldung von Benutzern bei ihren virtuellen Desktops zu vermeiden, wird die automatische Windows Hello‑Bereitstellung daher automatisch deaktiviert.

Informationen zum Ändern der Windows Hello‑Konfiguration, um bestimmte Anforderungen in Ihrer Bereitstellung zu erfüllen, finden Sie unter:

- Intune-Konfigurationsprofile
- Gruppenrichtlinie: Computerkonfiguration > Richtlinien > Administrative Vorlagen > Windows-Komponenten > Windows Hello for Business

Weite[re Informationen finden Sie i](https://learn.microsoft.com/de-de/mem/intune/protect/identity-protection-configure#create-the-device-profile)n der Microsoft‑Dokumentation zur Konfiguration von Windows Hello for Business.

# **Cloud‑PCs starten**

#### <span id="page-27-0"></span>April 22, 2024

Sobald die Konfiguration abgeschlossen ist und Cloud‑PCs bereitgestellt wurden, können Benutzer auf ihre Cloud-PCs zugreifen. Für den Zugriff auf die Cloud-PCs stehen einige Optionen zur Verfügung:

- 1. Citrix Workspace‑App
- 2. Citrix Workspace
- 3. Windows 365‑Benutzerportal

#### **Citrix Workspace‑App**

Führen Sie die folgenden Schritte aus, um mit der Workspace‑App auf Cloud‑PCs zuzugreifen

- 1. Laden Sie den Citrix Workspace App Client herunter und installieren Sie ihn
	- a) Workspace‑App für Windows
	- b) Workspace‑App für Mac
- c) Workspace‑App für Linux
- d) Workspace‑App für Chrome OS
- 2. Öffnen Sie nach Abschluss der Installation die Workspace‑App.
- 3. Gebe[n Sie die Workspace‑UR](https://www.citrix.com/downloads/workspace-app/linux/workspace-app-for-linux-latest.html)[L aus d](https://www.citrix.com/downloads/workspace-app/chrome.html)em Abschnitt **Citrix Workspace konfigurieren** ein und wählen Sie **Weiter**.

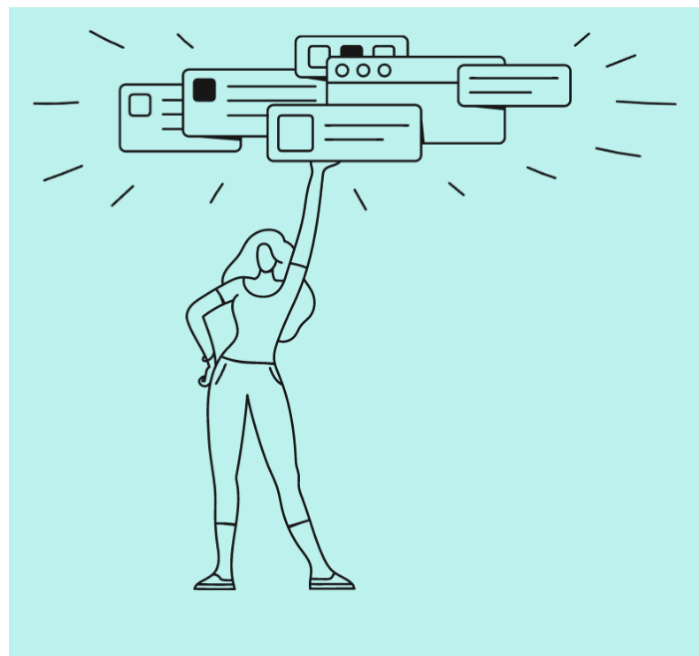

#### **Welcome to Citrix Workspace**

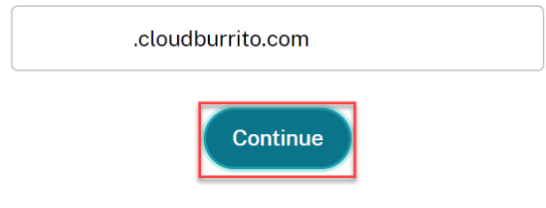

- 4. Melden Sie sich mit Ihren Azure AD‑Anmeldeinformationen an.
- 5. Wählen Sie **Zulassen**.

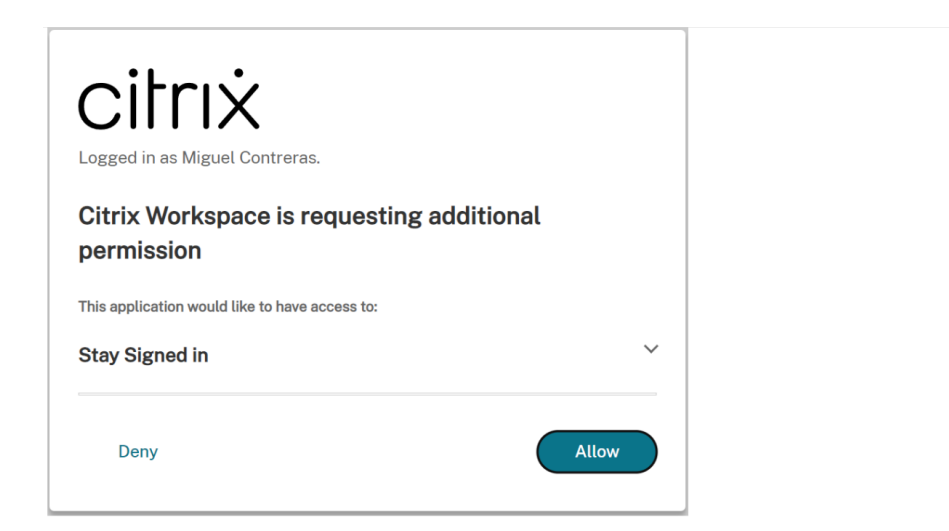

6. Ihre Cloud‑PCs werden angezeigt.

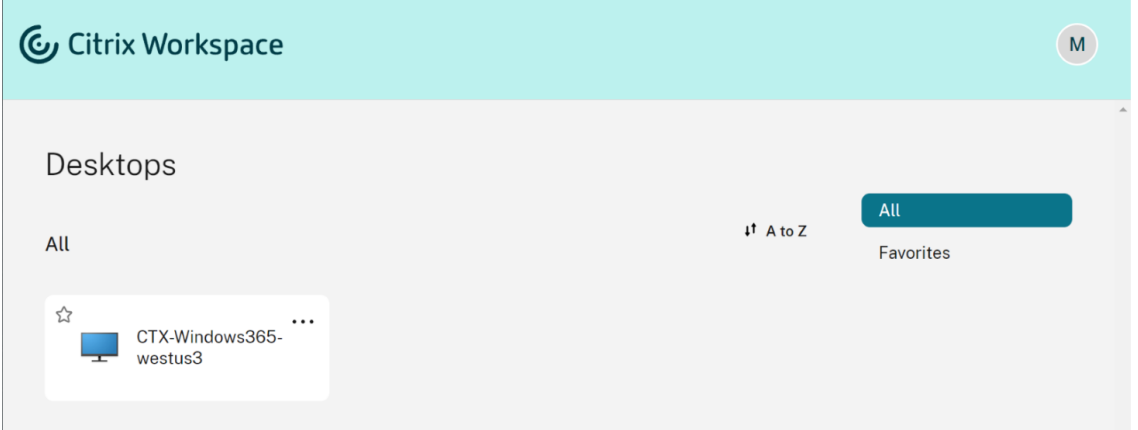

7. Wenn Sie nur einen Cloud‑PC zugewiesen haben, sollte dieser an dieser Stelle automatisch geöffnet werden.

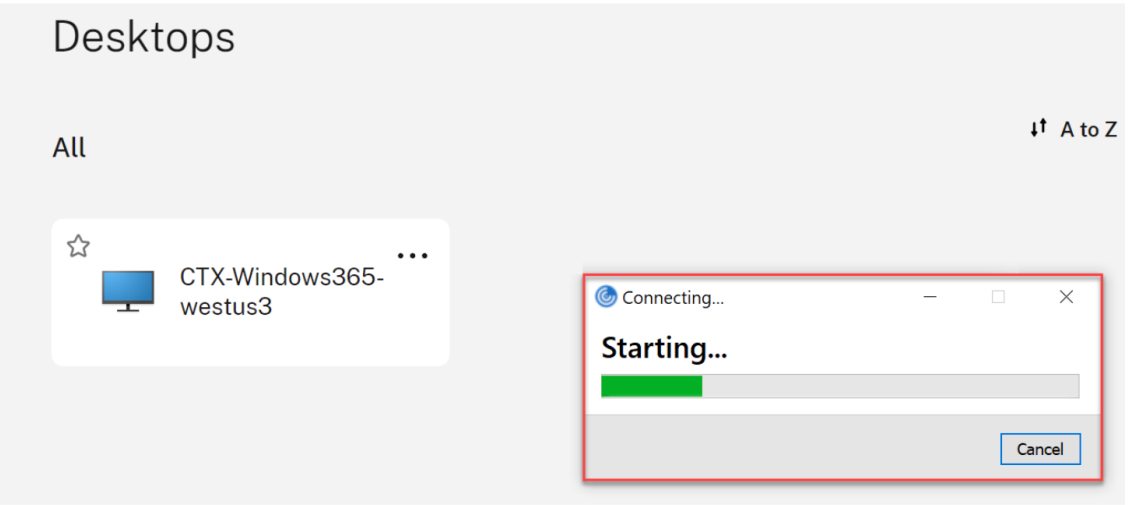

8. Wenn Sie mehrere Cloud‑PCs haben oder der Autolaunch fehlschlägt, wählen Sie den Cloud‑PC aus, um eine Sitzung zu starten.

9. Geben Sie Ihre Anmeldeinformationen auf dem virtuellen Desktop ein, um sich anzumelden. Sie können Ihren Cloud‑PC verwenden.

#### **Hinweis**

Die Schritte 1-3 müssen nur einmal ausgeführt werden. Nachdem die Workspace-App installiert und konfiguriert wurde, können Sie einfach den Workspace-App-Client öffnen, um auf Ihre Cloud‑PCs zuzugreifen.

#### **Citrix Workspace**

Folgen Sie diesen Schritten, um den Cloud PC über Citrix Workspace zu starten:

- 1. Öffnen Sie einen Browser und navigieren Sie im Abschnitt **Citrix Workspace konfigurieren** zur Workspace‑URL.
- 2. Melden Sie sich mit Azure AD‑Anmeldeinformationen an.
- 3. Wenn Sie dazu aufgefordert werden, wählen Sie **Workspace erkennen**. Wir empfehlen Ihnen, die Workspace‑App herunterzuladen und zu installieren, um die beste Benutzererfahrung zu erzielen Alternativ können Sie den Webbrowser verwenden, um auf Ihren Cloud‑PC zuzugreifen, ohne einen Client zu installieren, und mit Schritt 7 fortfahren.

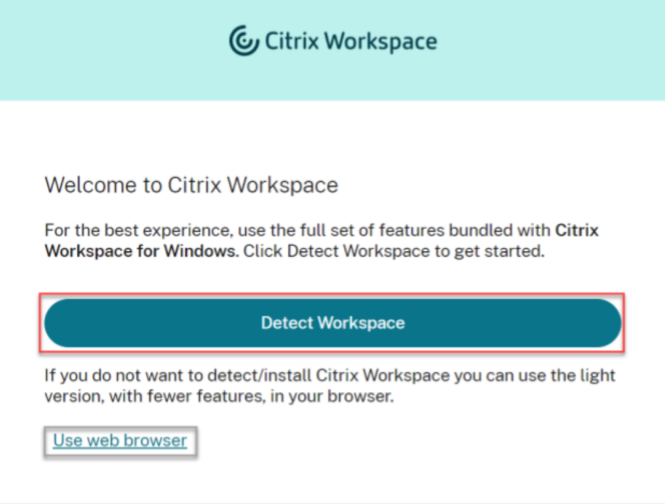

4. Wenn die Workspace‑App auf Ihrem Gerät nicht erkannt wird, haben Sie die Möglichkeit, sie herunterzuladen.

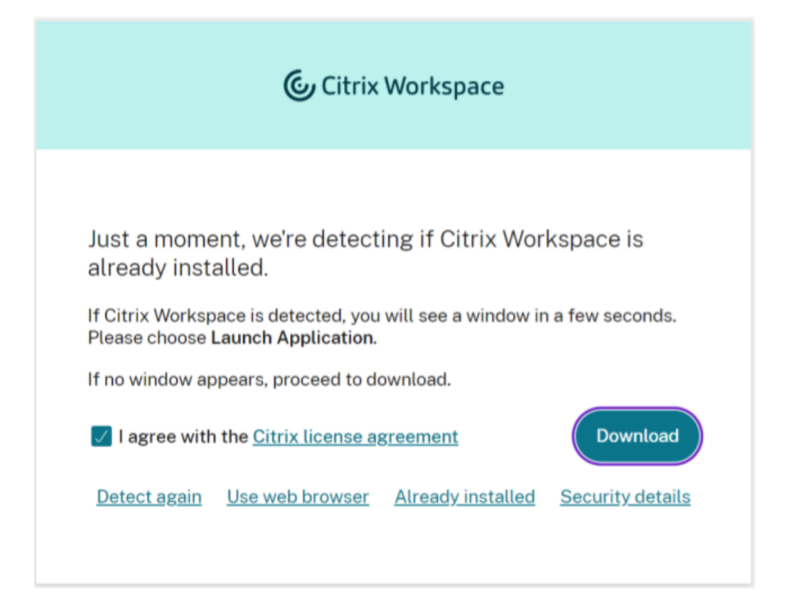

5. Kehren Sie nach Abschluss der Installation zum Browser zurück und wählen Sie Weiter.

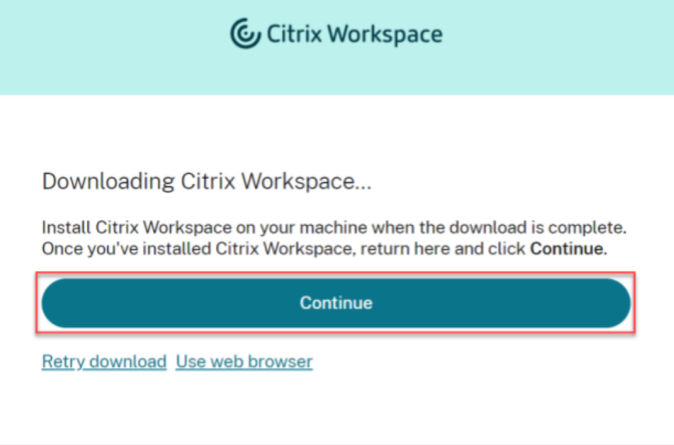

- 6. Wenn Sie dazu aufgefordert werden, aktivieren Sie, dass die Site Links immer öffnen darf, und wählen Sie **Öffnen**aus.
- 7. Sie sehen jetzt Ihre Cloud‑PCs.

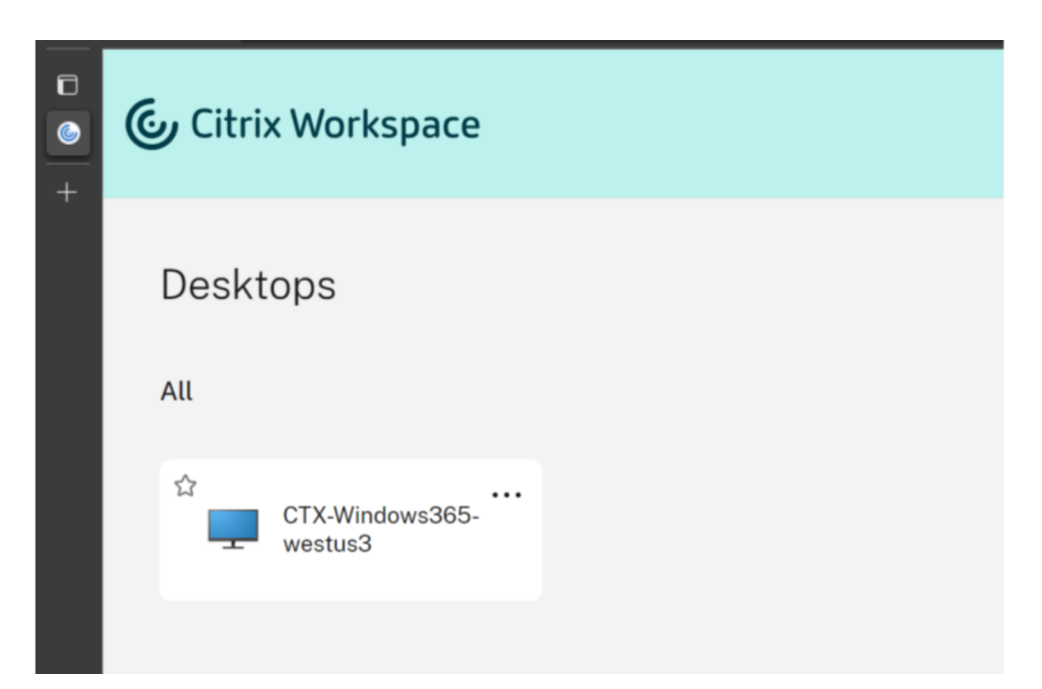

- 8. Wenn Sie nur einen Cloud‑PC zugewiesen haben, sollte dieser an dieser Stelle automatisch geöffnet werden.
- 9. Wenn Sie mehrere Cloud‑PCs haben oder der Autolaunch fehlschlägt, wählen Sie den Cloud‑PC aus, um eine Sitzung zu starten.
- 10. Geben Sie Ihre Anmeldeinformationen auf dem virtuellen Desktop ein, um sich anzumelden. Sie können Ihren Cloud‑PC verwenden.

**Hinweis**

Die Schritte 3-6 müssen nur ausgeführt werden, wenn sich ein Benutzer zum ersten Mal anmeldet.

#### **Windows 365‑Benutzerportal**

Führen Sie die folgenden Schritte aus, um den Cloud‑PC über das Windows 365‑Benutzerportal zu starten:

- 1. Öffnen Sie einen Browser und navigieren Sie zu windows365.microsoft.com.
- 2. Melden Sie sich mit Ihrem Azure AD‑Benutzerkonto an.
- 3. Sie sehen jetzt Ihre Cloud‑PCs.
- 4. Wählen Sie In Citrix öffnen aus.

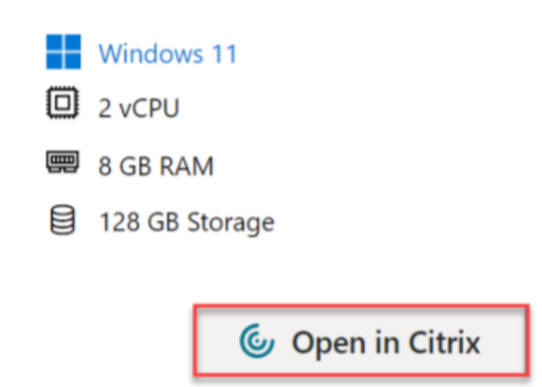

5. Eine neue Registerkarte wird geöffnet und führt den Benutzer zu Citrix Workspace.

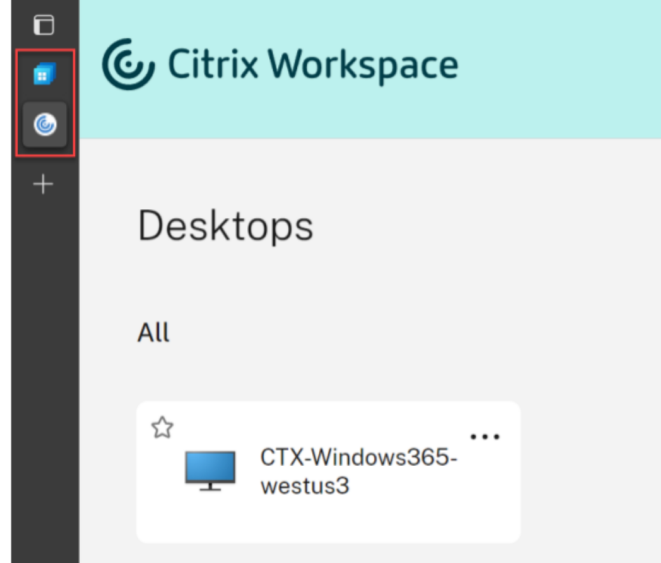

- 6. Sie sehen jetzt Ihre Cloud‑PCs.
- 7. Wenn Sie nur einen Cloud‑PC zugewiesen haben, wird dieser an dieser Stelle automatisch geöffnet.
- 8. Wenn Sie mehrere Cloud‑PCs haben oder der Autolaunch fehlschlägt, wählen Sie den Cloud‑PC aus, um eine Sitzung zu starten.
- 9. Geben Sie Ihre Anmeldeinformationen auf dem virtuellen Desktop ein, um sich anzumelden. Sie können Ihren Cloud‑PC verwenden.

# <span id="page-33-0"></span>**Entra Hybrid‑verbundene Bereitstellungen**

#### April 22, 2024

Es müssen zusätzliche Anforderungen erfüllt werden, damit HDX Plus für Windows 365 mit Entra-Hybrid‑verbundenen Cloud‑PCs ordnungsgemäß funktioniert. Diese Anforderungen sind:

- Das Entra-ID-Verzeichnis muss von der AD-Domäne aus synchronisiert werden, zu der die Cloud-PCs gehören.
- Ihre Bereitstellung muss Cloud Connectors enthalten.

#### **Cloud Connectors**

Wenn Sie Cloud‑PCs verwenden, die mit Entra Hybrid verbunden sind, muss Ihre Bereitstellung Cloud Connectors enthalten. Die Anzahl, der Typ und die erforderliche Konfiguration hängen davon ab, ob Sie das standardmäßige VDA‑Registrierungsmodell ohne Connector nutzen möchten oder die VDAs auf Ihren Cloud‑PCs über Cloud Connectors registriert werden sollen.

#### **VDA‑Registrierung ohne Connector**

Standardmäßig werden VDAs in HDX Plus für Windows 365 im Modus ohne Connector konfiguriert. Das bedeutet, dass der VDA direkt mit der Citrix Cloud‑Steuerungsebene kommuniziert, ohne dass ein Cloud Connector als Proxy für diese Kommunikation benötigt wird.

In diesem Szenario werden die Cloud Connectors nur benötigt, damit Citrix Cloud eine Verbindung zu Ihrer Active Directory‑Domäne herstellen und damit Maschinen‑ und Benutzeridentitäten nachschla‑ gen kann.

Wenn Sie HDX Plus für Windows 365 in einer vorhandenen Citrix DaaS-Umgebung mit bereits bereitgestellten Cloud Connectors verwenden, müssen Sie keine zusätzlichen Cloud Connectors hinzufügen.

Wenn Sie eine neue Bereitstellung planen, müssen Sie einen Cloud Connector mit dem Standard-Ressourcenstandort registrieren. Citrix empfiehlt, mindestens zwei Cloud Connectors für Hochver‑ fügbarkeit bereitzustellen.

#### **Hinweis:**

In diesem Fall können Sie entweder den Windows‑basierten Cloud Connector oder die Connector Appliance verwenden. Weitere Informationen zur Konfiguration der Connectors finden Sie unter Citrix Cloud Connector und Connector Appliance für Cloud Services.

#### **Cl[oud Connector VDA‑Re](https://docs.citrix.com/de-de/citrix-cloud/citrix-cloud-resource-locations/citrix-cloud-connector)gist[rierung](https://docs.citrix.com/de-de/citrix-cloud/citrix-cloud-resource-locations/connector-appliance.html)**

Der VDA in den Cloud‑PCs kann so konfiguriert werden, dass er sich bei Bedarf über Cloud Connectors bei Ihrer DaaS‑Site registriert.

Wissenswertes:

• Sie müssen den Windows‑basierten Cloud Connector verwenden.

- Ressourcenstandorte werden für jede Azure‑Region erstellt, in der Sie Cloud‑PCs bereitstellen.
- Sie benötigen Cloud Connectors für jeden Ressourcenstandort.
- Hinweise zur Bestimmung der Größe und Anzahl der Cloud Connectors finden Sie unter Überlegungen zu Größe und Skalierung für Cloud Connectors.

#### **Wichtig**

Di[e folgenden Einstellungen müssen a](https://docs.citrix.com/de-de/citrix-daas/install-configure/resource-location/cc-scale-and-size.html)uf den Cloud‑PCs vorhanden sein, bevor sie über HDX Plus für Windows 365 integriert werden (d. h. bevor die Citrix‑Berechtigung dem entsprechenden Benutzer zugewiesen wird):

- Schlüssel: HKLM\Software\Citrix\WebSocketVdaRegistrationTool
- Werttyp: DWORD
- Wertname: VdaRegistrationViaConnectorEnabled
- Wert: 1
- Schlüssel: HKLM\Software\Citrix\VirtualDesktopAgent
- Werttyp: String (REG\_SZ)
- Wertname: ListOfDDCs
- Daten: Durch Leerzeichen getrennte Liste der Cloud Connector‑FQDNs

Es gibt zwei mögliche Optionen, um dies zu erreichen:

- Konfigurieren Sie die Registrierungswerte in einem GPO, das auf die Cloud‑PCs angewendet wird, wenn sie der AD‑Domäne beitreten.
- Stellen Sie Cloud‑PCs mit einem benutzerdefinierten Image bereit, bei dem der VDA bereits installiert ist und diese Einstellungen konfiguriert sind.

Wenn Sie ein benutzerdefiniertes Image verwenden möchten, sollten Sie erwägen, denselben Installationsbefehl zu verwenden, der für die automatische VDA-Installation in HDX Plus für Windows 365 verwendet wurde:

<installer.exe> /quiet /remotepc /virtualmachine /enable\_hdx\_ports /enable\_hdx\_udp\_ports /enablerestorecleanup /noreboot /noresume /includeadditional "Citrix Profile Management","Citrix Profile Management WMI Plug-in","Citrix VDA Upgrade Agent"

Im Folgenden finden Sie eine schrittweise Anleitung zum Onboarding hybrider Cloud‑PCs mit VDA‑ Registrierung über Cloud Connectors für neue und bestehende Bereitstellungen.

**Onboarding von Entra Hybrid‑verbundenen Cloud‑PCs mit einer neuen Citrix DaaS‑Site** Wenn Sie HDX Plus für Windows 365 in einer neuen Citrix DaaS‑Bereitstellung konfigurieren, gehen Sie bei der Erstkonfiguration wie folgt vor:

- 1. Erstellen Sie Ihre Cloud Connector‑Maschinen, installieren Sie jedoch nicht die Cloud Connector‑ Software.
- 2. Installieren Sie die Cloud Connector‑Software auf einer der erstellten Maschinen und registri‑ eren Sie sie mit dem Standardressourcenstandort (Mein Ressourcenstandort).
- 3. Achten Sie darauf, dass Sie ein GPO oder ein benutzerdefiniertes Image mit den oben genannten Einstellungen konfiguriert haben und ListOfDDCs den FQDN des Cloud Connector aus Schritt 2 enthält (zusätzlich zu anderen Cloud Connectors, diefür den Ressourcenstandort der Cloud‑PCs erstellt wurden). Dadurch wird sichergestellt, dass diese Einstellungen vorhanden sind, bevor der VDA konfiguriert wird, sodass er sich erfolgreich bei Ihrer Site registrieren kann.
- 4. Fahren Sie mit Citrix‑Lizenzen zu Benutzern zweisen fort. An dieser Stelle empfehlen wir, einem einzelnen Benutzer eine Lizenz zuzuweisen und mit der Zuweisung von Lizenzen an die übrigen Benutzer oder Gruppen zu warten, sobald die Erstkonfiguration abgeschlossen ist (Schritt 9).
- 5. Wenn sich der [erste Cloud‑PC in der Region bei Cit](https://docs.citrix.com/de-de/citrix-hdxplus-w365/assign-licenses)rix DaaS registriert, wird automatisch ein Ressourcenstandort für diese Region in Ihrem Citrix Cloud‑Mandanten erstellt.
- 6. Sobald der Ressourcenstandort erstellt wurde, installieren Sie die Cloud Connector‑Software auf Ihren Cloud Connector‑Maschinen und registrieren sie beim entsprechenden Ressourcen‑ standort.
- 7. Deinstallieren Sie die Cloud Connector‑Software aus Schritt 2 vom Computer.
- 8. Installieren Sie die Cloud Connector‑Software erneut auf dem Computer und registrieren Sie sie am entsprechenden Ressourcenstandort.
- 9. Fahren Sie mit Zuweisen von Citrix‑Lizenzen zu den übrigen Benutzern oder Gruppen fort.
- 10. Wiederholen Sie Schritt 9, um neue Cloud‑PCs am Ressourcenstandort zu integrieren. Wenn Sie eine Gruppe verwenden, um die Citrix‑Berechtigung zuzuweisen, müssen Sie nur die Benutzer zur Gruppe hin[zufügen.](https://docs.citrix.com/de-de/citrix-hdxplus-w365/assign-licenses)
- 11. Wenn Sie Cloud‑PCs integrieren möchten, die in Regionen gehostet werden, die noch keinen entsprechenden Ressourcenstandort in Citrix Cloud haben, wiederholen Sie die Schritte 1 bis 9.

#### **Onboarding von Entra Hybrid‑verbundenen Cloud‑PCs mit einer bestehenden Citrix DaaS‑Site**

Wenn Sie HDX Plus für Windows 365 in einer bestehenden Citrix DaaS‑Bereitstellung konfigurieren, gehen Sie bei der Erstkonfiguration wie folgt vor:

- 1. Erstellen Sie Ihre Cloud Connector‑Maschinen, installieren Sie jedoch nicht die Cloud Connector‑ Software.
- 2. Erstellen Sie einen neuen Ressourcenstandort in Citrix Cloud. Dies erfolgt vorübergehend, um die Erstkonfiguration zu erleichtern. Alternativ können Sie jeden vorhandenen Ressourcenstan‑

dort verwenden, der derzeit nicht verwendet wird.

- 3. Installieren Sie die Cloud Connector‑Software auf einer der erstellten Maschinen und registri‑ eren Sie sie mit dem temporären Ressourcenstandort aus Schritt 2.
- 4. Achten Sie darauf, dass Sie ein GPO oder ein benutzerdefiniertes Image mit den oben genannten Einstellungen konfiguriert haben und ListOfDDCs den FQDN des Cloud Connector aus Schritt 3 enthält (zusätzlich zu anderen Cloud Connectors, diefür den Ressourcenstandort der Cloud‑PCs erstellt wurden). Dadurch wird sichergestellt, dass diese Einstellungen vorhanden sind, bevor der VDA konfiguriert wird, sodass er sich erfolgreich bei Ihrer Site registrieren kann.
- 5. Fahren Sie mit Citrix‑Lizenzen zu Benutzern zweisen fort. An dieser Stelle empfehlen wir, einem einzelnen Benutzer eine Lizenz zuzuweisen und mit der Zuweisung von Lizenzen an die übrigen Benutzer oder Gruppen zu warten, sobald die Erstkonfiguration abgeschlossen ist (Schritt 10).
- 6. Wenn sich der [erste Cloud‑PC in der Region bei Cit](https://docs.citrix.com/de-de/citrix-hdxplus-w365/assign-licenses)rix DaaS registriert, wird automatisch ein Ressourcenstandort für diese Region in Ihrem Citrix Cloud‑Mandanten erstellt.
- 7. Sobald der Ressourcenstandort erstellt wurde, installieren Sie die Cloud Connector‑Software auf Ihren Cloud Connector-Maschinen und registrieren sie beim entsprechenden Ressourcenstandort.
- 8. Deinstallieren Sie die Cloud Connector‑Software aus Schritt 3 vom Computer.
- 9. Installieren Sie die Cloud Connector‑Software erneut auf dem Computer und registrieren Sie sie am entsprechenden Ressourcenstandort.
- 10. Fahren Sie mit Zuweisen von Citrix-Lizenzen zu den übrigen Benutzern oder Gruppen fort.
- 11. Wenn Sie möchten, können Sie den temporären Ressourcenstandort aus Schritt 2 löschen.
- 12. Wiederholen Sie Schritt 10, um neue Cloud‑PCs am Ressourcenstandort zu integrieren. Wenn Sie eine Grup[pe verwenden, um die Citrix‑B](https://docs.citrix.com/de-de/citrix-hdxplus-w365/assign-licenses)erechtigung zuzuweisen, müssen Sie nur die Be‑ nutzer zur Gruppe hinzufügen.
- 13. Wenn Sie Cloud‑PCs integrieren möchten, die in Regionen gehostet werden, die noch keinen entsprechenden Ressourcenstandort in Citrix Cloud haben, wiederholen Sie die Schritte 1 bis 10.

# **Problembehandlung**

April 22, 2024

#### **Verbindung zu Windows 365**

Wenn Sie Probleme mit der Verbindung zu Windows 365 haben, überprüfen Sie Folgendes:

1. Achten Sie darauf, dass der Windows 365 Citrix Connector in Intune aktiviert ist.

- 2. Vergewissern Sie sich, dass die Anmeldeinformationen, die Sie bei der Verbindung mit Windows 365 angeben, über die entsprechenden Berechtigungen verfügen.
- 3. Achten Sie darauf, dass sich das mit Citrix Cloud verbundene Entra‑ID‑Verzeichnis im selben Mandanten befindet wie die Intune/Windows 365‑Instanz, zu der Sie eine Verbindung herstellen möchten.

#### **Hinweis:**

Gelegentlich führt eine Verzögerung bei der Weitergabe der Anwendungsberechtigungen in Azure dazu, dass die Verbindung fehlschlägt. Wenn Sie innerhalb von 15 Minuten erneut versuchen, eine Verbindung zu Windows 365 herzustellen, kann das Problem möglicherweise behoben werden.

#### **VDA‑Installation und ‑Konfiguration**

Wenn Sie Probleme mit der VDA‑Installation und ‑Konfiguration haben, überprüfen Sie Folgendes:

- 1. Wenn Sie keine Fehler sehen und der VDA nicht installiert wurde, nachdem die Citrix-Berechtigung zugewiesen wurde, stellen Sie sicher, dass genügend Zeit verstrichen ist, um die VDA‑Installation und ‑Konfiguration abzuschließen. Dies kann bis zu 60 Minuten dauern.
- 2. Achten Sie darauf, dass der Windows 365 Citrix Connector in Intune aktiviert ist.
- 3. Achten Sie darauf, dass alle Konnektivitätsanforderungen im Abschnitt Voraussetzungen und in der Windows 365‑Dokumentation erfüllt sind.
- 4. Suchen Sie nach weiteren Details und versuchen Sie erneut, die VDA-Installation in Intune durchzuführen:
	- a) [Gehen Sie zu Geräte > Windo](https://learn.microsoft.com/de-de/windows-365/enterprise/requirements-network?tabs=enterprise%2Cent#windows-365-service)ws 365 > Alle Cloud‑PCs
	- b) Vergewissern Sie sich, dass die Spalte **Drittanbieter‑Connector** angezeigt wird. Sie kön‑ nen diese Spalte hinzufügen, indem Sie **Spalten > Drittanbieter‑Connector** auswählen.
	- c) Suchen Sie einen Cloud‑PC, um den VDA zu installieren.
	- d) Prüfen Sie die Meldung in der Spalte**Drittanbieter‑Connector**. Wenn angezeigt wird, dass die **Installation von Citrix fehlgeschlagen** ist, wird bestätigt, dass die Installation ver‑ sucht wurde.
	- e) Wählen Sie die Warnung in der Spalte **Status** aus, in der die Meldung **Bereitgestellt mit Warnung** angezeigt wird.
	- f) Ein Blatt mit zusätzlichen Informationen zu dem Problem wird geöffnet.
	- g) Klicken Sie oben auf dem Blade auf die Schaltfläche **Citrix Agent‑Installation erneut ver‑ suchen**, um die VDA‑Installation erneut zu versuchen.
- 5. Wenn bei der Zuweisung der Citrix‑Berechtigung auf Ihren Cloud‑PCs bereits ein VDA installiert ist oder Sie benutzerdefinierte Images verwenden, auf denen der VDA installiert ist, um Ihre

Cloud‑PCs bereitzustellen, vergewissern Sie sich, dass es sich um Version 2209 oder neuer han‑ delt. Wenn Sie die 2203 LTSR‑Version verwenden, achten Sie darauf, dass es sich um 2203 CU3 oder neuer handelt.

- 6. Vergewissern Sie sich, dass die PowerShell‑Ausführungsrichtlinie auf den Cloud‑PCs korrekt konfiguriert ist. Weitere Informationen finden Sie unter Voraussetzungen.
- 7. Achten Sie darauf, dass keine Sicherheitskonfigurationen die Softwareinstallation auf dem Cloud‑PC einschränken.
- 8. Wenn das Installations- oder Konfigurationsproblem [mit dem Intune](https://docs.citrix.com/de-de/citrix-hdxplus-w365#pre-requisites)-Installationsvorgang zusammenhängt, enthalten die folgenden Protokolle auf dem Cloud‑PC möglicherweise zusätzliche Informationen:
	- a) C:\Packages\Plugins\Microsoft.Compute.CustomScriptExtension<version>\Status
	- b) C:\WindowsAzure\Logs\Plugins\Microsoft.Compute.CustomScriptExtension<version>\CustomScriptHand
	- c) C:\Packages\Plugins\Microsoft.Powershell.DSC<version>\Status
	- d) C:\WindowsAzure\Logs\Plugins\Microsoft.Powershell.DSC<version>\DscExtensionHandler.\*.log
- 9. Wenn das Installations‑ oder Konfigurationsproblem mit dem VDA‑Installationsprogramm oder dem VDA‑Registrierungstool zusammenhängt, enthalten die folgenden Protokolle auf dem Cloud‑PC möglicherweise zusätzliche Informationen:
	- a) VDA-Installationsprotokolle: C:\WINDOWS\TEMP\Citrix\XenDesktop Installer
	- b) VDA‑Registrierungstool: C:\CitrixRegistrationToolFolder\WebSocketVdaRegistrationTool

#### **VDA ist nach erfolgreicher Installation nicht registriert**

- Lesen Sie die Anforderungen und Überlegungen zu HDX Rendezvous V2 durch.
- Überprüfen Sie das Anwendungsprotokoll in der Ereignisanzeige des Cloud PC und suchen Sie nach Fehlern und Warnungen des Citrix Desktop Service.

# **Häufig gestellte Fragen**

November 18, 2022

Die folgenden häufig gestellten Fragen beziehen sich auf Citrix HDX Plus für Windows 365:

#### **Wie installiere ich den Virtual Delivery Agent (VDA) auf den Cloud‑PCs?**

Microsoft Intune installiert den VDA automatisch, nachdem dem Benutzer eine Citrix‑Lizenz zugewiesen wurde.

#### **Welche VDA‑Version ist auf den Cloud‑PCs installiert?**

Version 2203 LTSR.

#### **Kann ich die VDA‑Version ändern?**

Derzeit kann die Version des ursprünglich installierten VDA nicht geändert werden. Sie können jedoch eine beliebige Version wählen, wenn Sie den VDA anschließend aktualisieren.

#### **Können Benutzer mit RDP auf Cloud‑PCs zugreifen?**

Wenn der VDA auf dem Cloud-PC installiert ist, sind nur HDX-Verbindungen für normale Benutzer zulässig. Benutzer mit Administratorrechten auf dem Cloud‑PC können sich über RDP verbinden.

#### **Was passiert, wenn ich die Zuweisung einer Citrix‑Lizenz aufnehme?**

Citrix teilt dem Windows 365‑Dienst mit, dass die Lizenz für diesen Benutzer nicht zugewiesen wurde, und Microsoft Intune deinstalliert den VDA automatisch vom Cloud-PC und wechselt den Benutzerzugriff auf RDP.

#### **Was passiert, wenn der Citrix Connector in Microsoft Intune deaktiviert ist?**

Wenn der Connector nicht innerhalb von sieben Tagen wieder aktiviert wird, deinstalliert Microsoft Intune den VDA von allen Cloud‑PCs und Citrix löscht alle Bereitstellungsgruppen, Maschinenkataloge und zugehörigen Richtlinien.

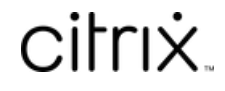

© 2024 Cloud Software Group, Inc. All rights reserved. Cloud Software Group, the Cloud Software Group logo, and other marks appearing herein are property of Cloud Software Group, Inc. and/or one or more of its subsidiaries, and may be registered with the U.S. Patent and Trademark Office and in other countries. All other marks are the property of their respective owner(s).

© 1999–2024 Cloud Software Group, Inc. All rights reserved. 41